## **EIXEZ-P**

**学習者用 デジタル教科書**

**導入ガイド**

**文部科学省 「学習者用デジタル教科書 活用・実証事業」対応**

> 数研出版株式会社 2023年3月 Ver1.6

### **このガイドでは、学習者用教材の導入までの手順をご案内します。**

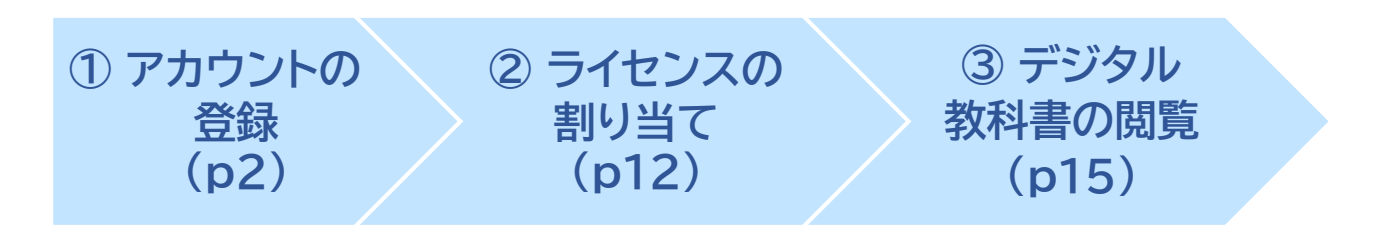

- ✓ エスビューアは、1人1アカウントです。 教材を利用する生徒・先生がすでに数研アカウントを持っている場合は、 ②から行ってください。
- ✓ 「アカウントカード」の作成方法はp16をご覧ください。

### **初めて導入する学校様へ**

• ①②は管理者のみが行う作業です。 初めてご購入の学校様は、まず管理者を決めてください。

> 管理者は、学校の情報管理責任者のほか、教科主任の先生、ICT支援員など、 学校の運用にあわせて、複数名でご担当いただいても結構です。

• ご購入時にお届けするライセンス証明書には、管理者が使用する 「数研アカウント(管理者用)」のIDとパスワードを記載しています。 学校の共有物として適切な管理をお願いいたします。

## **① アカウントの登録 <sup>②</sup> ライセンスの**

**割り当て**

**③ デジタル教科書の 閲覧**

## **1.管理者マイページへログイン**

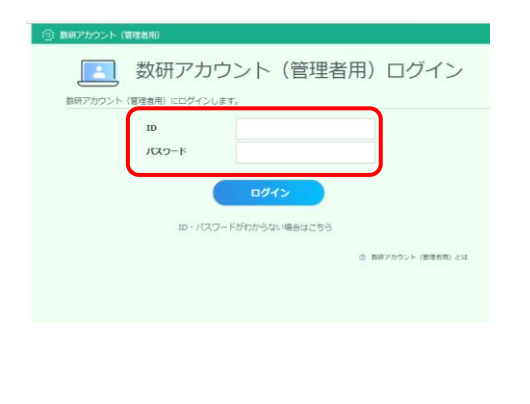

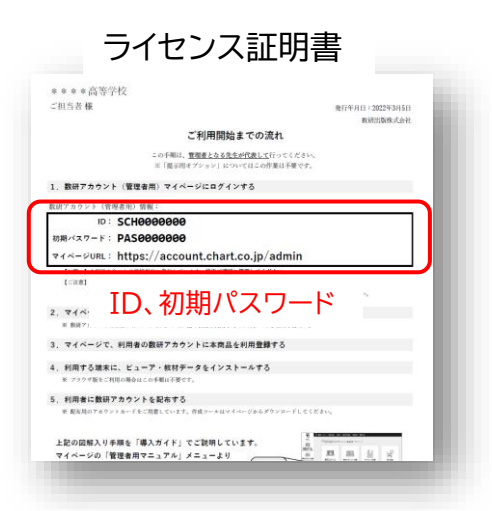

管理者マイページ(**<https://account.chart.co.jp/admin>**)に アクセスし、ライセンス証明書に記載されたID、パスワードを入力し てログインします。

- ※ ライセンス証明書に記載のパスワードは、初期パスワードです。 最新のパスワードがわからない場合は、校内の管理者の方に お問い合わせください。
- ※ ログイン画面が表示されない場合は、自治体・学校でアクセス 制限を行っている可能性があります。p17をご覧ください。

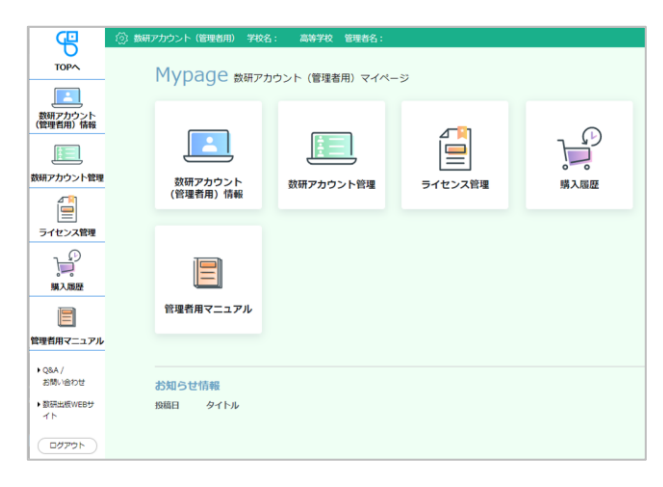

マイページが開きます。

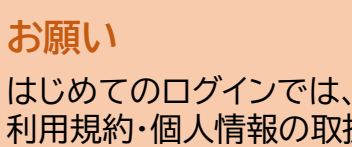

利用規約・個人情報の取扱いの 確認画面が表示されます。 内容をお読みいただき、ご同意 をお願いいたします。

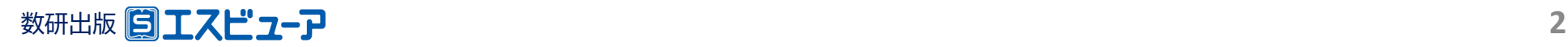

# **2.【初回ログイン時のみ】 管理者アカウントの初期設定**

初めてのログイン後に、初期パスワードの変更を必ず行ってください。

**① アカウントの登録 <sup>②</sup> ライセンスの**

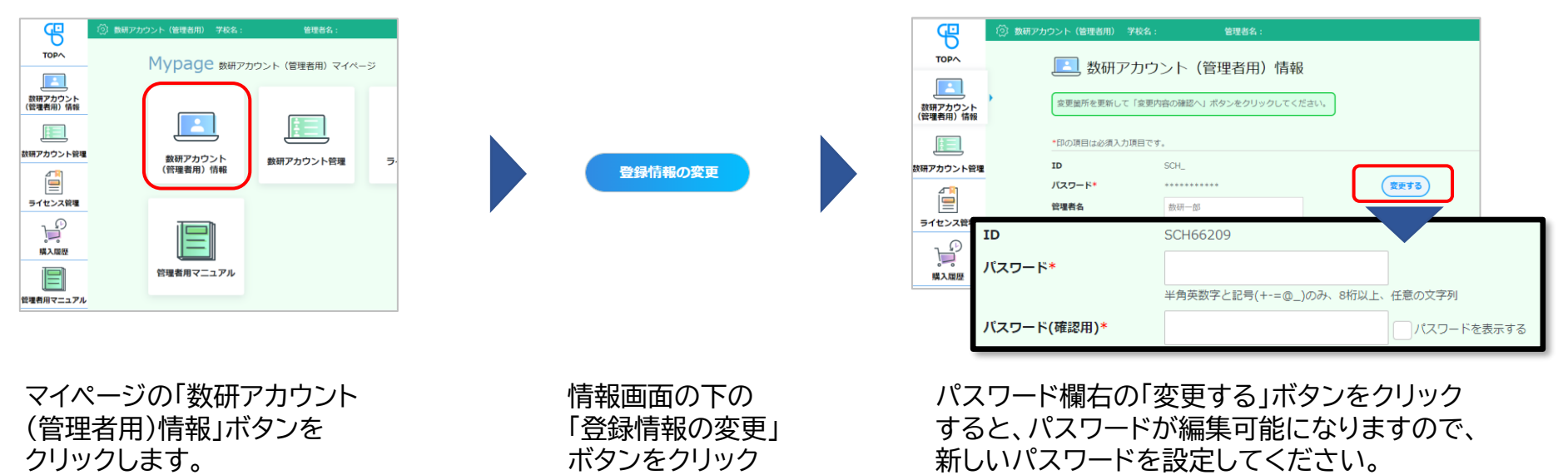

**割り当て**

※ パスワードは半角英数字と記号(+-=@\_)が使用でき、 8~50文字です。

**③ デジタル教科書の 閲覧**

### **数研アカウント(管理者用)情報の設定内容について**

します。

・IDは変更できません。

・メールアドレスを登録すると、パスワード再登録、お知らせメール受信などの機能が利用できるようになります。 以後の運用に備えて、メールアドレスを登録いただくことを推奨いたします。

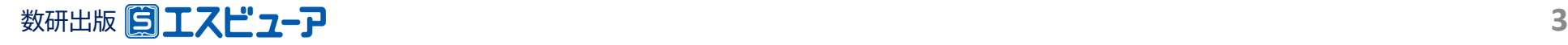

# **① アカウントの登録 <sup>②</sup> ライセンスの**

**割り当て**

### **③ デジタル教科書の 閲覧**

## **3.利用規約などのダウンロード**

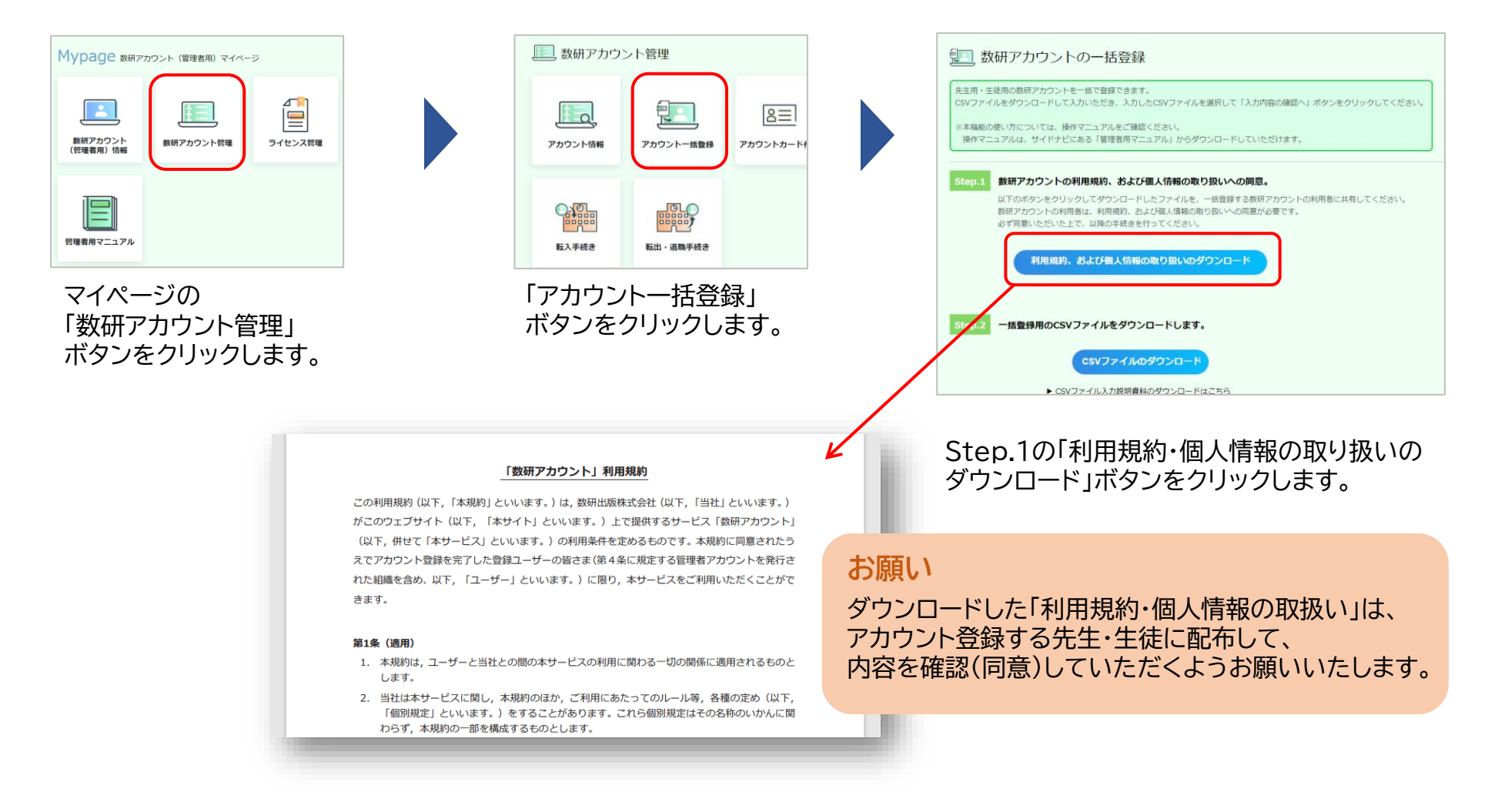

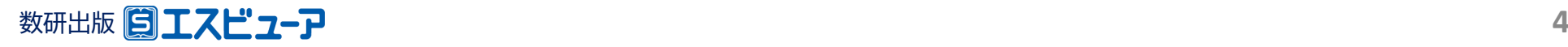

# **4.アカウント登録用のCSVファイルのダウンロード**

アカウントの登録は、CSVファイル(※)を使って複数アカウントを一括して登録します。

**① アカウントの登録 <sup>②</sup> ライセンスの**

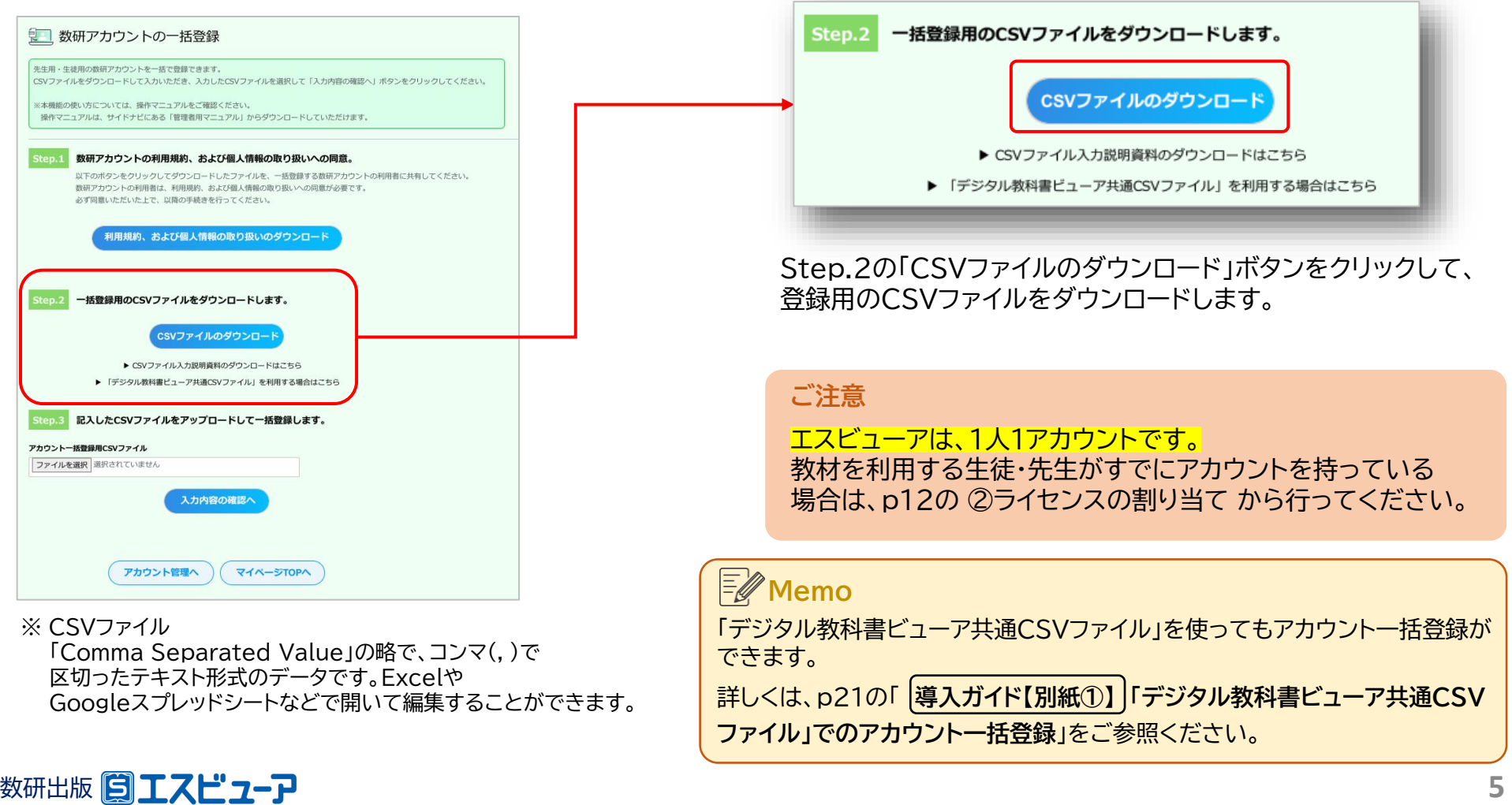

**割り当て**

**③ デジタル教科書の 閲覧**

## **① アカウントの登録 <sup>②</sup> ライセンスの**

**割り当て**

**③ デジタル教科書の 閲覧**

# **5.CSVファイルにアカウント情報を入力し、保存**

ダウンロードしたCSVファイルをExcelで開き、アカウントの情報を入力します。

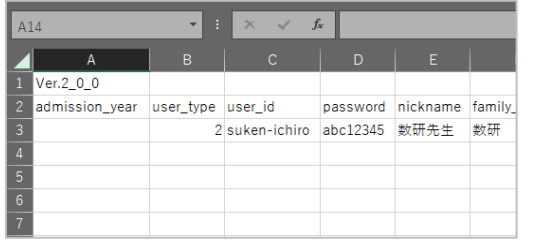

各項目の入力例は、 p7(生徒の入力例)、 p8(先生の入力例) をご参照ください。

### **CSVファイルについて**

- 1つのCSVファイルに入力できるアカウント数は、 先生50件、生徒300件です。 超える場合はCSVファイルを分けて登録してください。
- CSVデータの区切り文字となるため、 「.(半角コンマ)」は入力しないでください。 使用したい場合は「,(全角コンマ)」を入力してください。
- ダウンロードしたCSVファイルには入力例が記載されて います(7~23行目)。

登録エラーとなりますので、登録の際に 入力例は必ず行ごと削除してください。

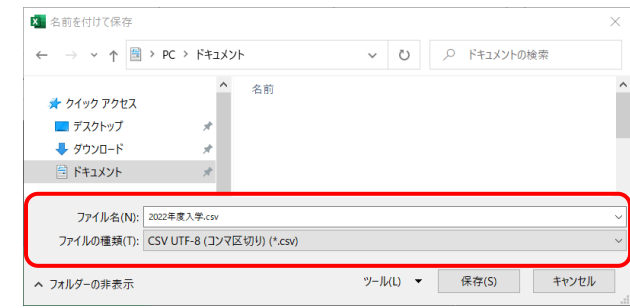

- ファイルの種類を 「 CSV UTF-8(コンマ区切り) 」 にして、名前を付けて保存してください。
- ※ Excel2016以下のバージョンでは 「CSV UTF-8(コンマ区切り)」 がない 場合があります。その場合は p10の手順で保存してください。
- ※ このCSVファイルは、アカウントカード 作成(p16)にも使用できます。 クラスや学年単位で作成することを お勧めします。

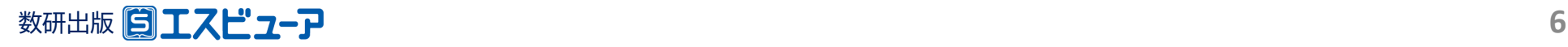

# **① アカウントの登録 <sup>②</sup> ライセンスの**

## ◆**生徒の入力例**

### 3行目から入力してください。また、1、2行目(見出し部分)は変更しないでください。

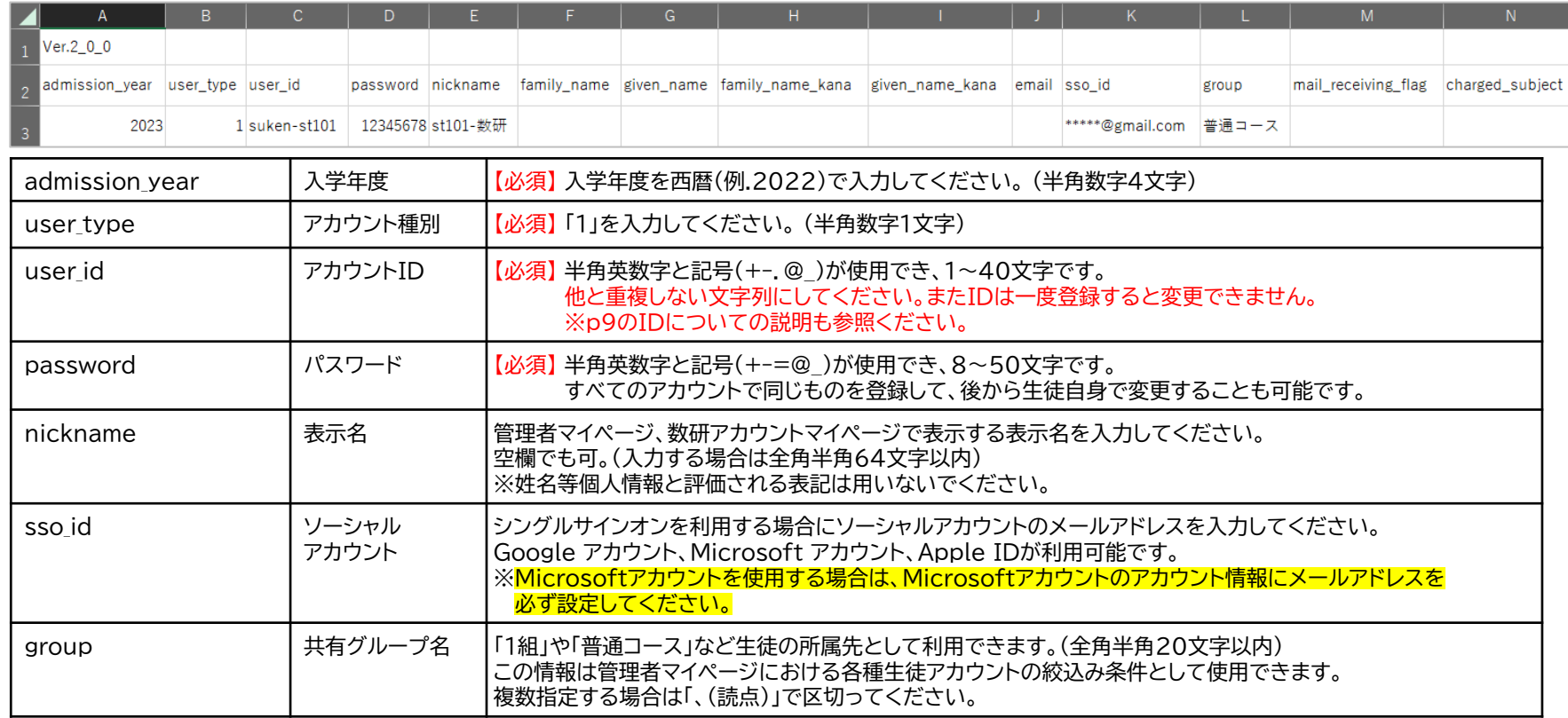

※上記以外の項目は入力しないでください。

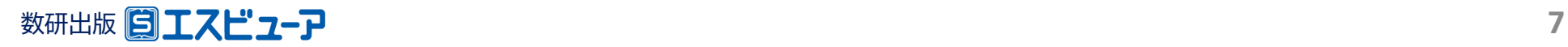

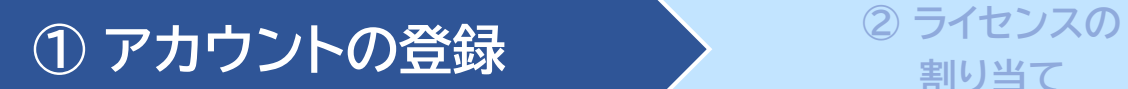

**割り当て**

## ◆**先生の入力例**

### 3行目から入力してください。また、1、2行目(見出し部分)は変更しないでください。

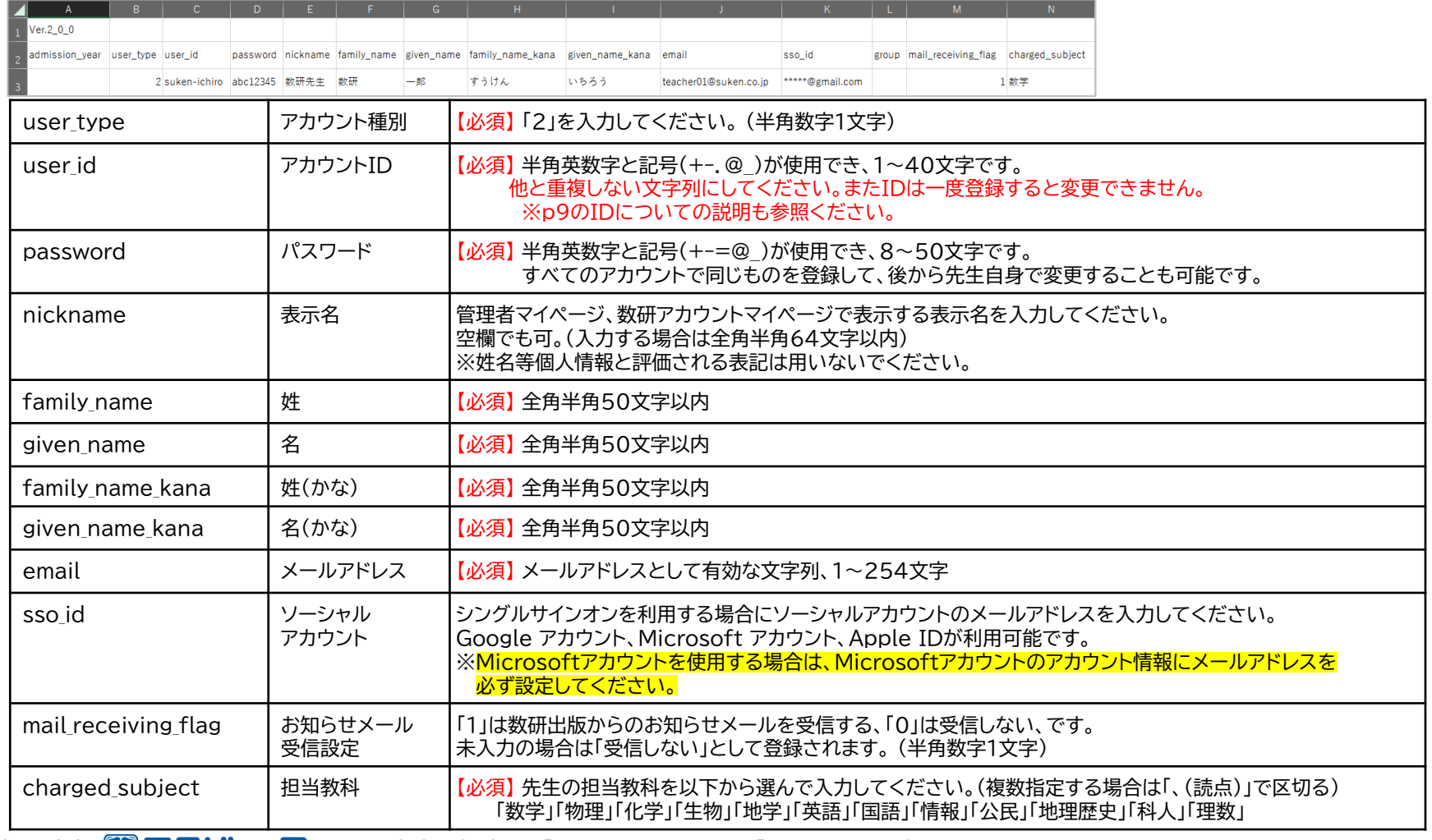

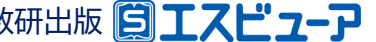

# **割り当て**

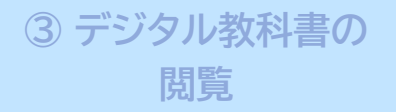

# ◆数研アカウントのID(user\_id)について

- ✓ 数研アカウントは、アカウントシステム全体でIDを管理しています。
	- アカウント登録時にIDが「重複エラー」となる場合は、<mark>他の学校で同じIDを指定</mark>していることが考えられます。 その場合、先頭に学校を識別する文字列を追加するなどご対応をお願いします。

例) 「st0001」で重複エラーとなる場合は「suken-st0001」とする など

✓ シングルサインオンを利用する学校では、ソーシャルアカウントのID(メールアドレス)を数研アカウントのID にも用いると重複がありませんのでお勧めします。

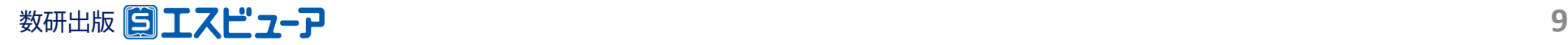

# ◆**ファイルの種類に「CSV UTF-8(コンマ区切り)」がない場合**

**割り当て**

アカウントの情報を入力したファイルを、以下の手順で保存してください。

**① アカウントの登録 <sup>②</sup> ライセンスの**

### ① 一旦「CSV(コンマ区切り)」で保存して、 Excelを終了します。

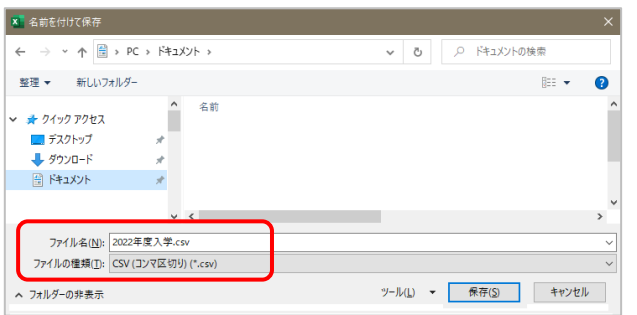

### ② ファイルを右クリックし、「メモ帳」で開きます。

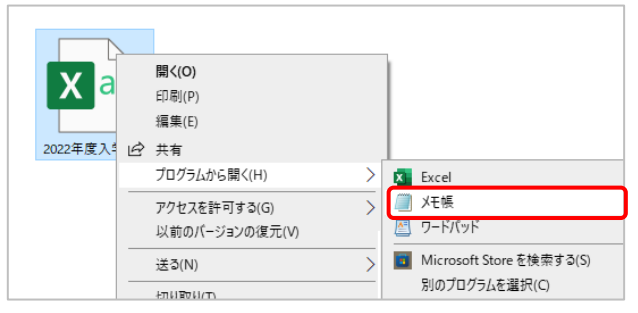

③ 「名前を付けて保存」をします。このときに、 文字コードを「UTF-8(BOM付き)」に変更 してください。 また、ファイル名の末尾が「.csv」になっている ことを確認してください。

**③ デジタル教科書の 閲覧**

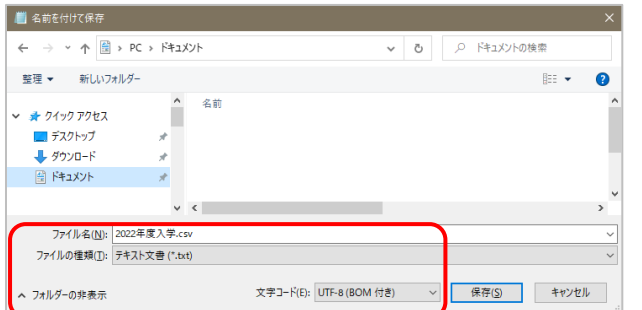

※Windowsのバージョンによっては、文字コードに 「UTF-8(BOM付き)」がない場合があります。 その場合は「UTF-8」を選択してください。

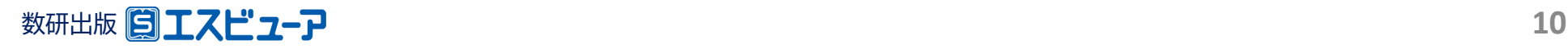

# **① アカウントの登録 <sup>②</sup> ライセンスの**

**割り当て**

**③ デジタル教科書の 閲覧**

# **6.CSVファイルのアップロード**

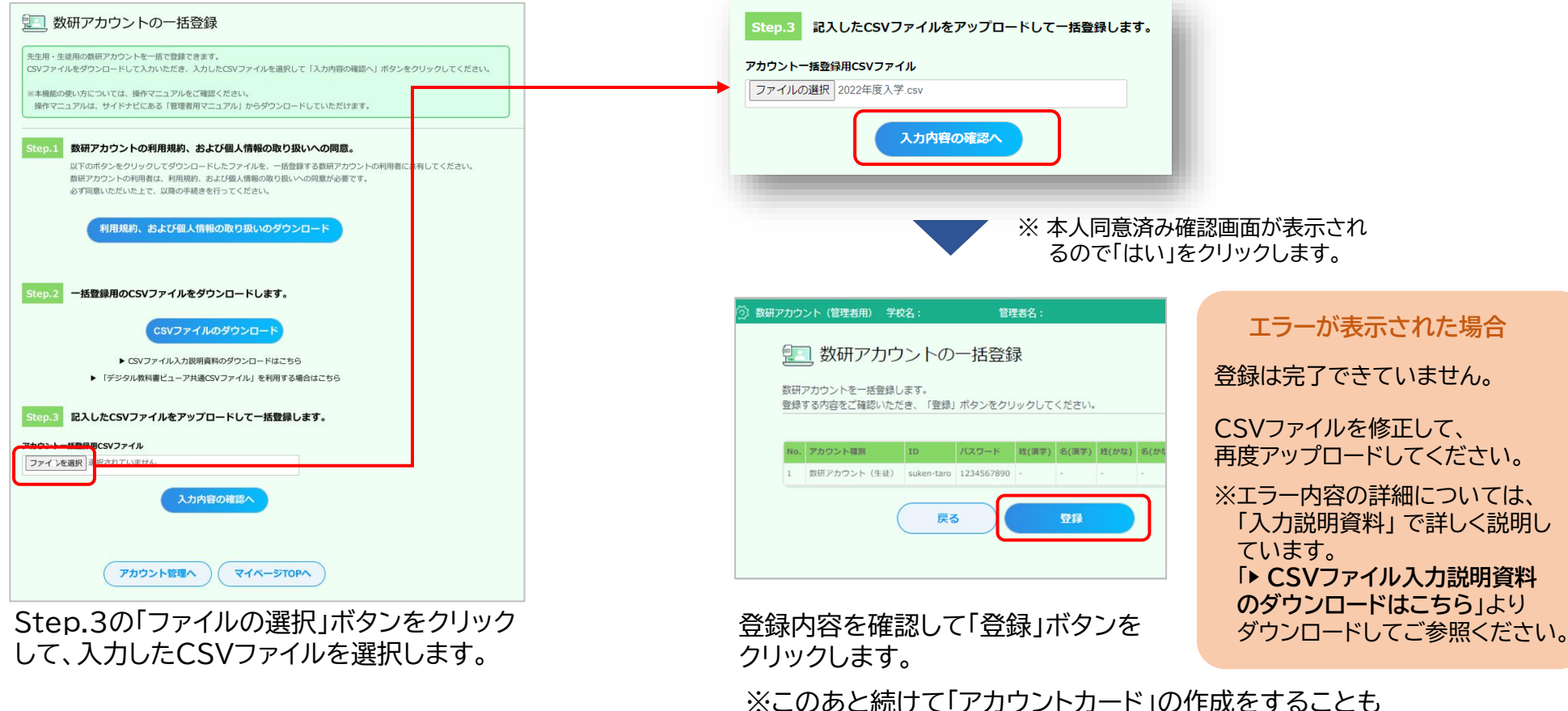

できます。 「アカウントカード」の作成方法はp16をご覧ください。

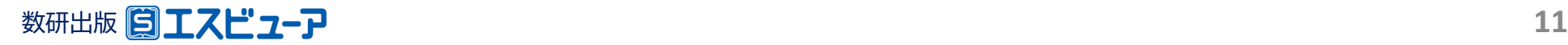

**① アカウントの**

# **登録 <sup>②</sup> ライセンスの割り当て <sup>③</sup> デジタル教科書の**

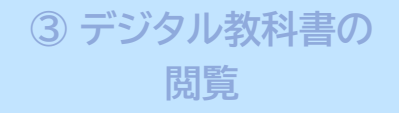

# **1.利用する教材を選択**

ライセンスの割り当ては、アカウント利用者自身が行うこともできます。 詳しくは、p32の「 **導入ガイド【別紙②】 アカウント利用者自身によるエスビューア商品の ライセンス割り当て**」をご参照ください。 **Memo**

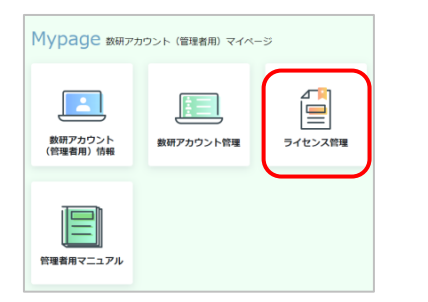

マイページの「ライセンス 管理」ボタンをクリック します。

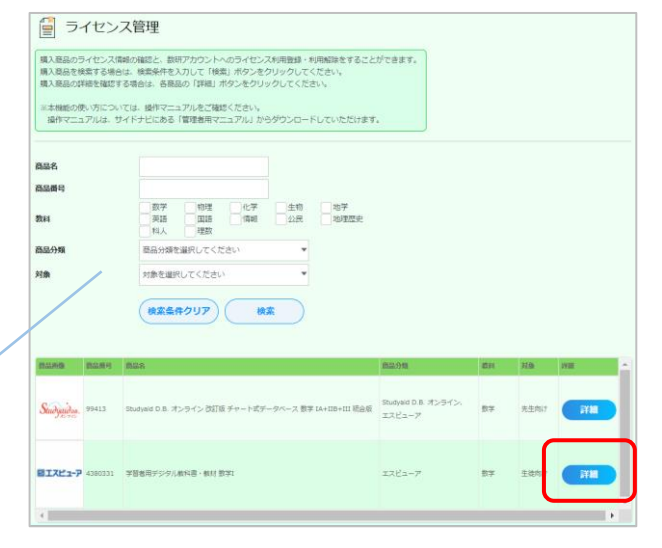

教材の一覧から利用する教材を選び、 「詳細」ボタンをクリックします。

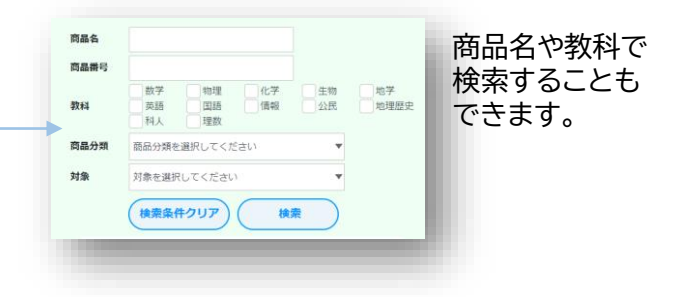

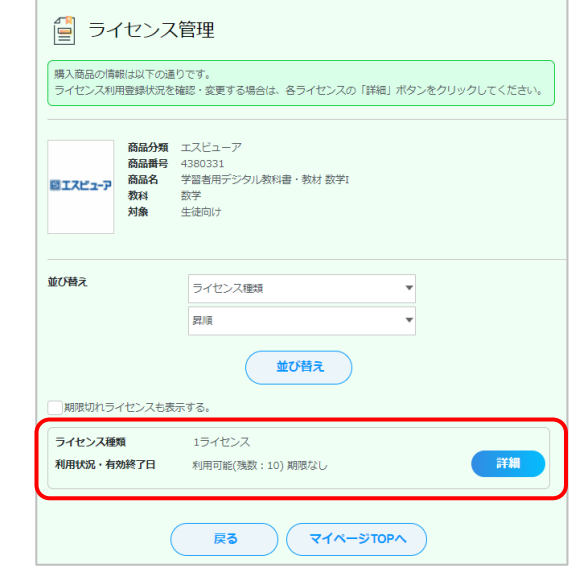

利用状況(ライセンス数)を確認して、 「詳細」ボタンをクリックします。

利用状況のライセンス数には、これまで 購入したライセンス数の合計が表示され ています。 (学年やコース単位に数量を分けた場合 でも合算されています)

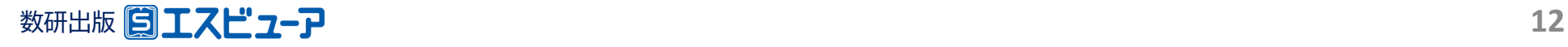

**① アカウントの**

**登録 <sup>②</sup> ライセンスの割り当て <sup>③</sup> デジタル教科書の**

**閲覧**

## **2.教材を利用するアカウントを選択**

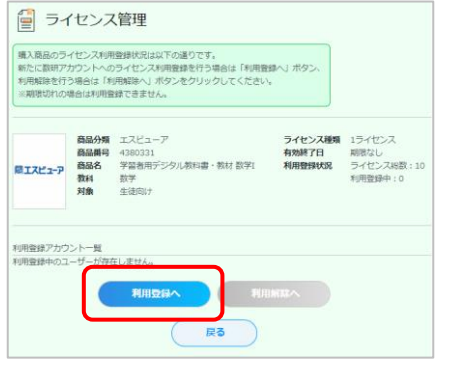

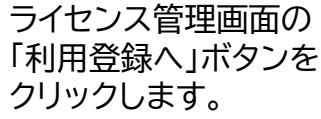

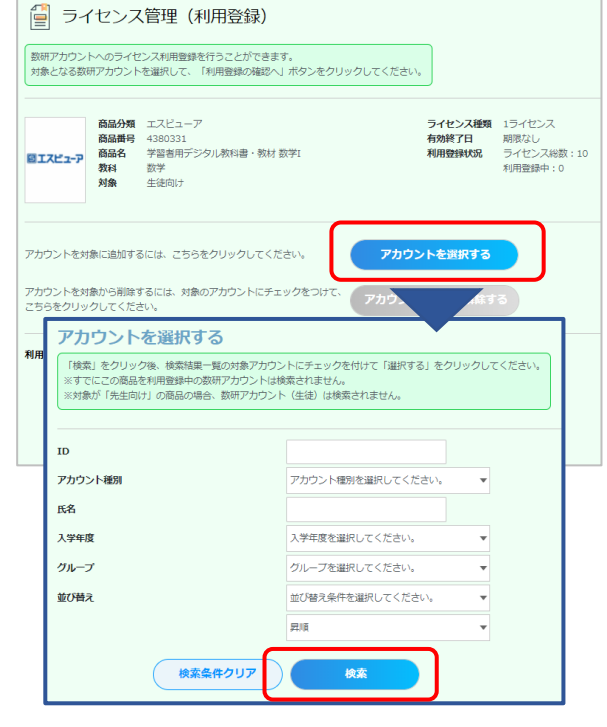

「アカウントを選択する」ボタンをクリック すると、検索画面が表示されます。

IDやアカウント種別のほか、アカウント作 成時に入力した入学年やグループを使う と効率よく検索できます。

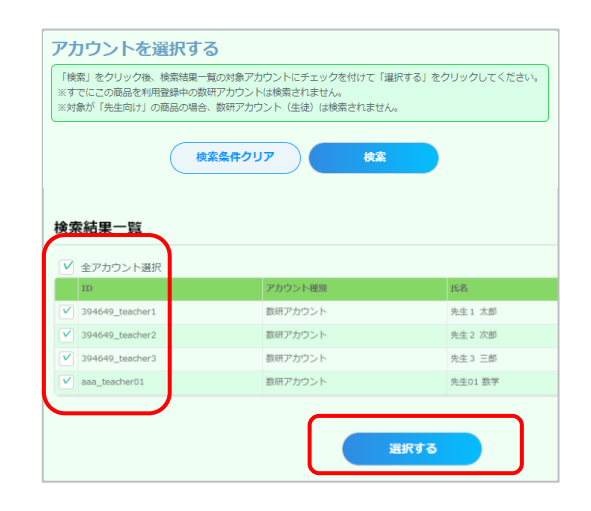

検索結果が表示されます。 アカウントごとに指定することも、 全アカウントをまとめて指定する こともできます。

チェックを付けて指定したら、 「選択する」ボタンをクリックします。

ライセンス数超過のエラー画面が表示 された場合は、アカウント選択画面を 閉じ、ライセンス管理(利用登録)画面 でライセンス数を確認してください。

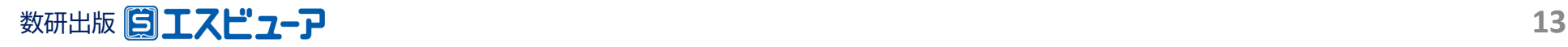

**① アカウントの**

**登録 <sup>②</sup> ライセンスの割り当て <sup>③</sup> デジタル教科書の**

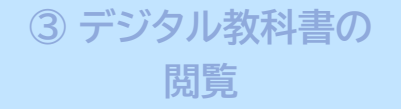

# **3.選択したアカウントにライセンスを割り当て**

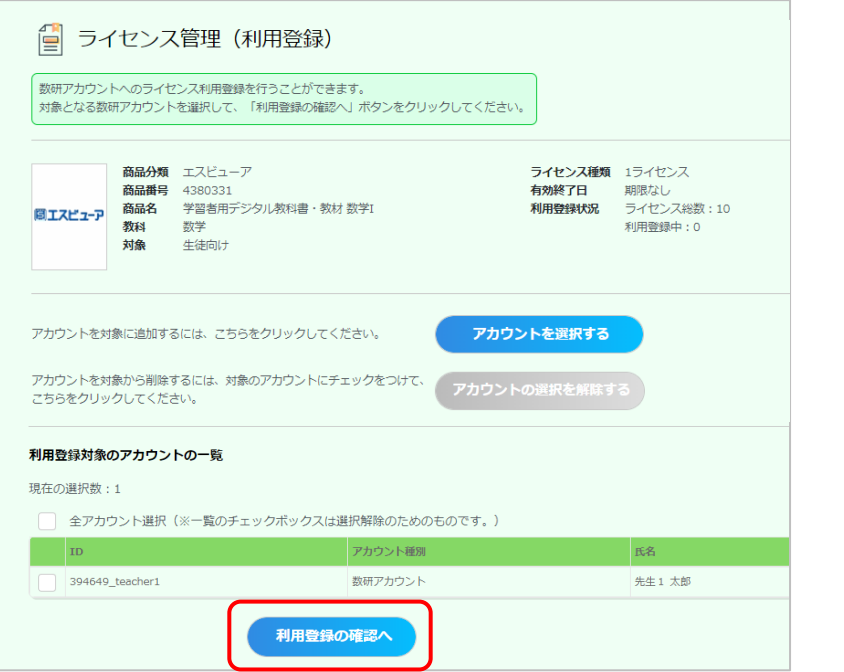

ライセンス管理(利用登録)画面に、選択したアカウ ントが一覧で表示されます。 間違いがなければ、「利用登録の確認へ」ボタンを クリックします。

※ この画面の一覧では、登録対象のアカウントにチェッ クを付ける必要はありません。こちらのチェックは選 択を解除するためのものになります。

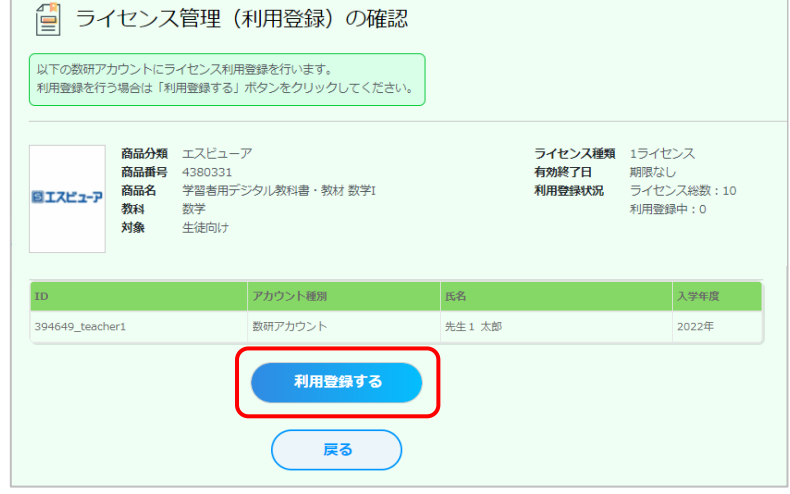

本人同意済み確認で「はい」をクリックすると、ライ センス管理(利用登録)の確認画面が表示されます。 「利用登録する」ボタンをクリックしてください。

**ライセンスの割り当ては完了しました**

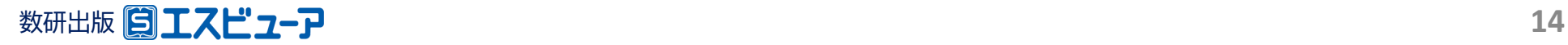

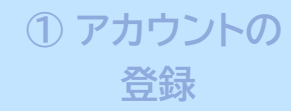

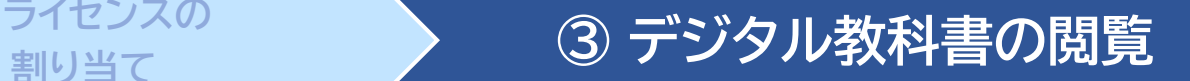

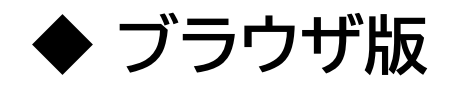

ブラウザ版はインストール不要です。 ブラウザアプリでブラウザ版にアクセスし、 利用するアカウントでログインします。

> エスビューア ブラウザ版 [https://sviewer.jp](https://sviewer.jp/)

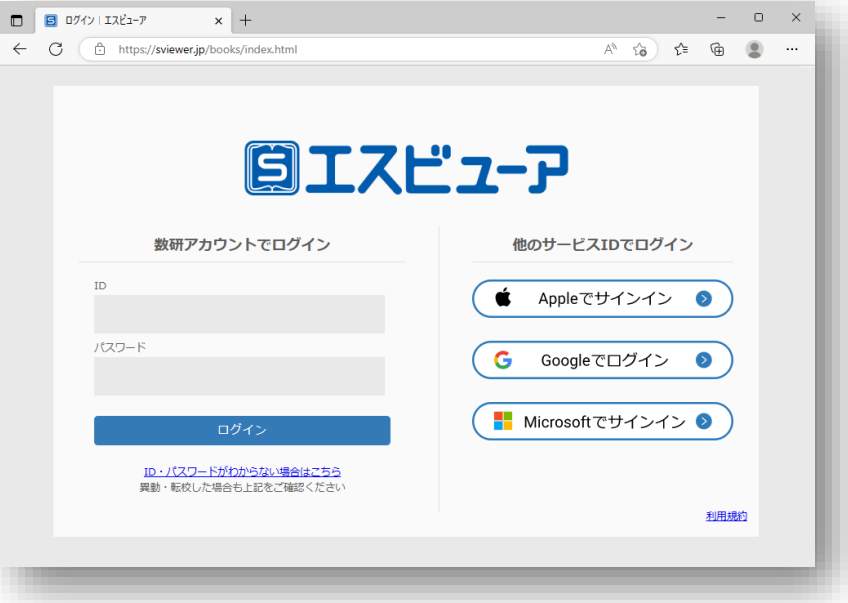

動作環境はこちら <https://www.chart.co.jp/software/sviewer/use/#sec02>

**アクセス制限の解除につきまして**

エスビューアの設定・起動ができない場合、自治体・学校でアクセス制限・ダウンロード制限を 行っている可能性があります。p17をご覧ください。

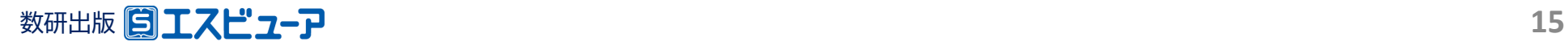

アカウントカードの作成

アカウントカードとは、生徒の皆さんがエスビューアにログイン するための情報(IDやパスワードなど)が記載されたカードです。

「アカウントカード作成ツール」をダウンロードして、作成・印刷し、 生徒の皆さんに配布できます。

ツールのダウンロード

「数研アカウント管理」→「アカウントカード作成」を クリックし、「ツールダウンロードページ」を開いて ダウンロードします。

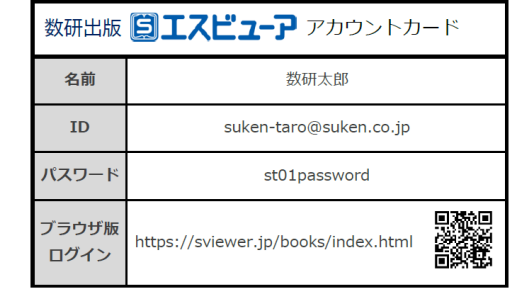

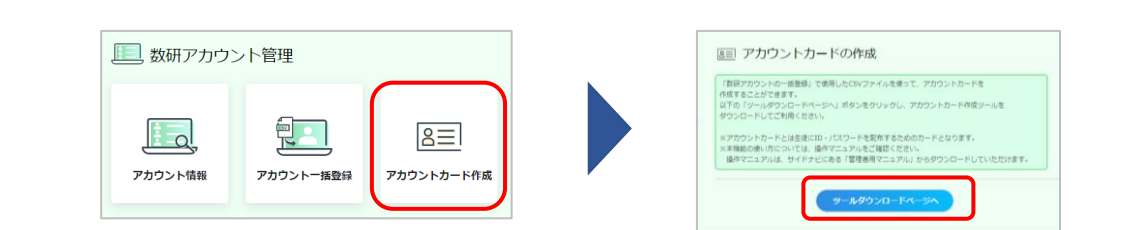

—– 作成手順

① CSVファイルの準備

数研アカウントの一括登録で 使用したCSVファイル(p6) をお手元にご準備ください。

### ② ダウンロードしたツールの実行

ツール上の画面で、①のCSV ファイルとレイアウトを指定し、 カード用ファイル(PDFまたは Word形式)を作成します。

### ③ 印刷して配布

②で作成したファイルを印刷して、 生徒に配布してください。

カードは「A4に10名分」と「B5に1名分」が選べ、 「B5に1名分」 では連絡事項など学校ごとの 自由入力エリアもあります。

詳しくは、マイページにある「管理者マニュアル」をダウンロードし、その中の

「 **操作マニュアル 数研アカウント(管理者用)**」の「**第6章 アカウントカードを作成する**」をご覧ください。

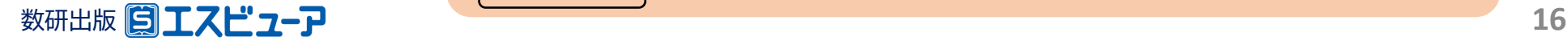

# アクセス制限の解除について

自治体・学校などで、外部ネットワークへのアクセス制限を行っていると、管理者マイページへのログインや、 エスビューアの設定・起動ができない場合があります。 その場合は、以下のドメインへのアクセス許可をお願いいたします。

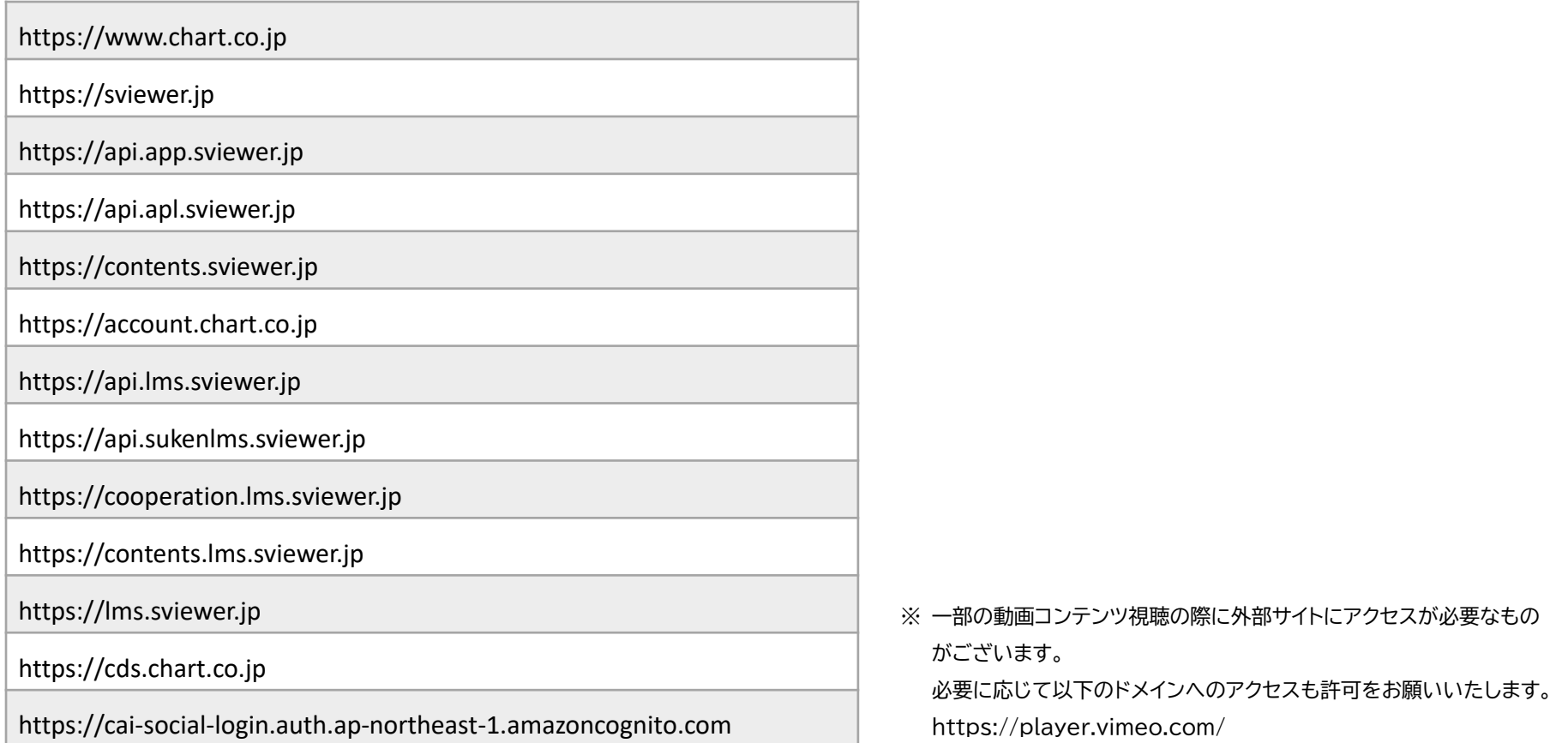

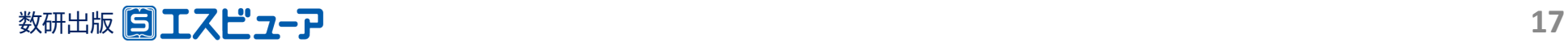

# 先生・生徒自身でのパスワード変更について

✓ 先生・生徒ともに、後から変更することが可能です。

先生 … 管理者アカウント、もしくは数研アカウントのマイページ

[https://account.chart.co.jp](https://account.chart.co.jp/)

生徒 … 管理者アカウント、もしくは生徒用パスワード変更ページ

<https://account.chart.co.jp/login/student>

※管理者アカウントでの先生・生徒のパスワードの変更方法はp19をご確認ください。

✓ アカウント利用者自身が変更したパスワードはセキュリティ上、変更した本人を含めどこからも参照すること ができません。パスワードを忘れてしまった場合は、管理者アカウントから、パスワードを任意の文字列へ変 更し、本人へ伝えてください。

※ 先生のパスワードは先生ご自身で、以下URLからリセットすることも可能です。 <https://account.chart.co.jp/passwordreset/reregistrationmailsend>

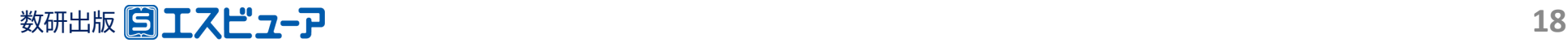

管理者アカウントでのパスワード変更方法

### 以下の手順で、管理者アカウントから先生・生徒のアカウントのパスワードを変更できます。

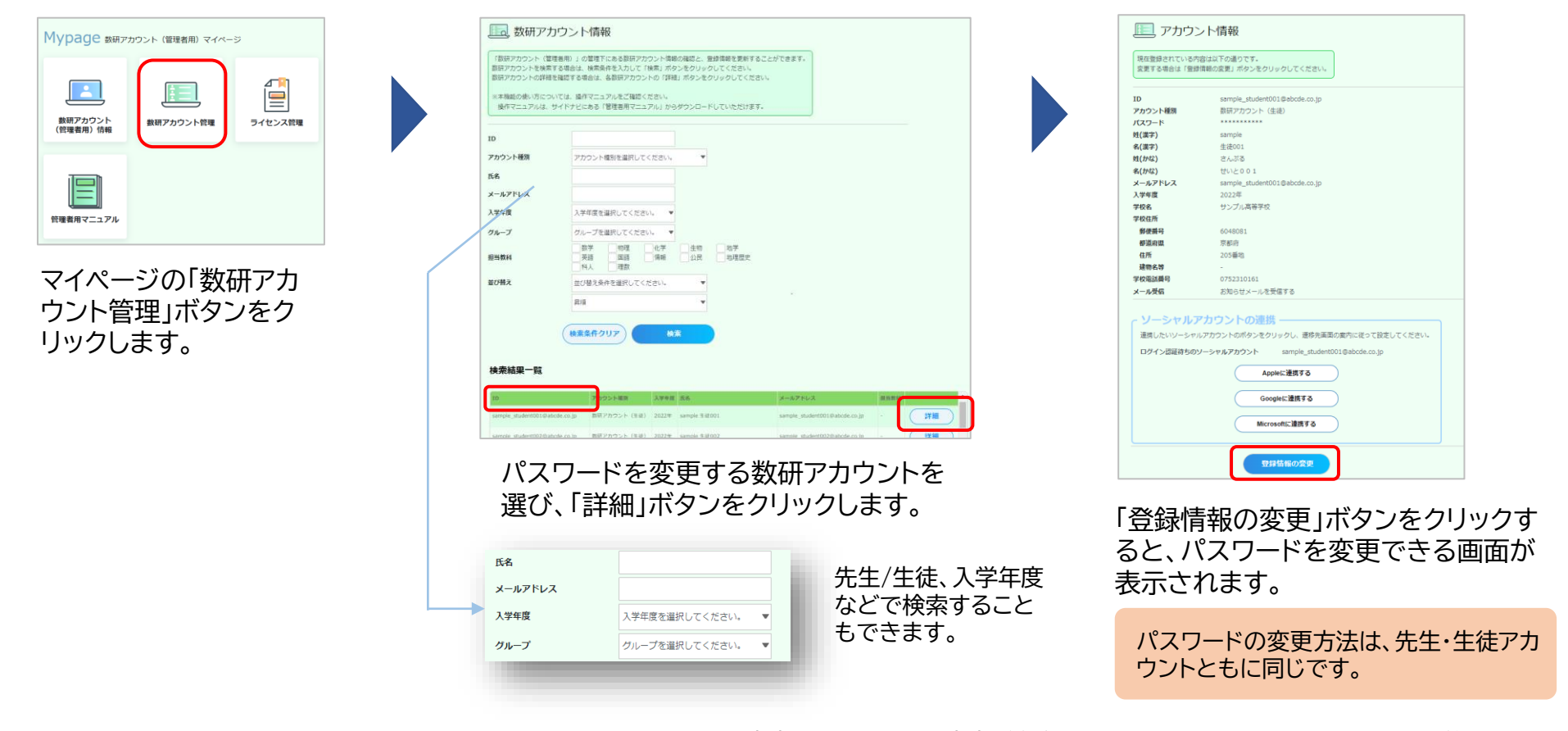

※ 先生のパスワードは先生ご自身で、以下URLからリセットすることも可能です。

<https://account.chart.co.jp/passwordreset/reregistrationmailsend>

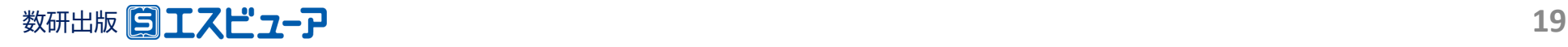

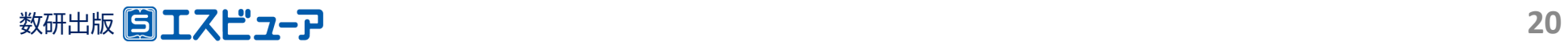

## **EITZE'Z-P**

**導入ガイド 【別紙①】**

**「デジタル教科書ビューア 共通CSVファイル」での アカウント一括登録**

**文部科学省 「学習者用デジタル教科書 活用・実証事業」対応**

> 数研出版株式会社 2023年3月 Ver1.0

**この別紙では、『デジタル教科書ビューア共通CSVファイル』を 用いた数研アカウント一括登録の手順をご案内します。**

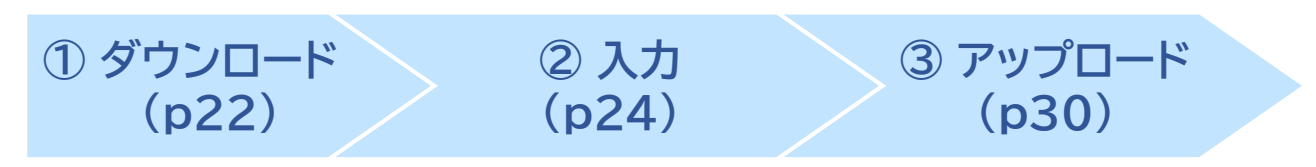

- ✓ 「デジタル教科書ビューア共通CSVファイル」とは、 複数のデジタル教科書ビューアで共通して使用することのできる アカウント登録用ファイルです。 このガイドにそって作成されたCSVファイルは、エスビューア以外の デジタル教科書ビューアのアカウント登録用としても利用できますので、 複数のデジタル教科書ビューアを導入される場合は便利です。
- ✓ 「CSVファイル」とは、 「Comma Separated Value」の略で、 コンマ(,)で区切ったテキスト形式のデータです。 ExcelやGoogleスプレッドシートなどで開いて編集することができます。
- ✓ エスビューアは、1人1アカウントです。 教材を利用する生徒・先生がすでに数研アカウントを持っている場合は、 そのアカウントをご利用ください。

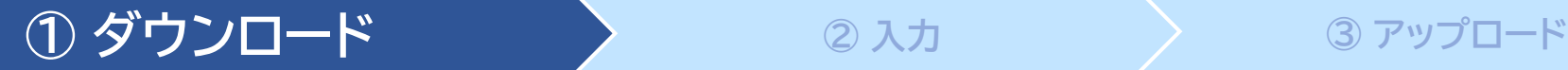

## **1.利用規約などのダウンロード**

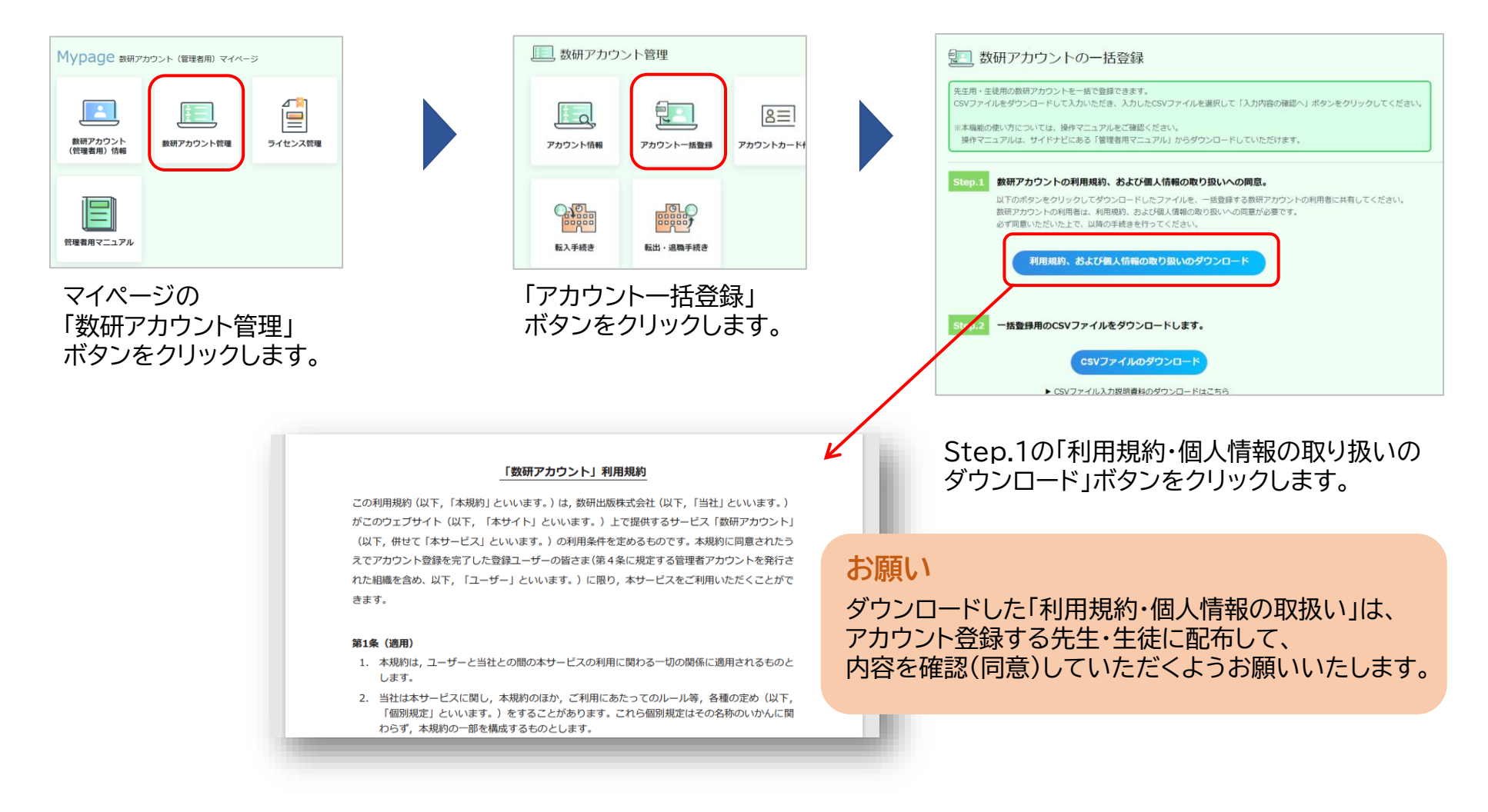

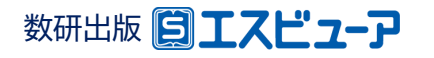

### **① ダウンロード ② 入力 ③ アップロード**

# **2.CSVファイルのダウンロード**

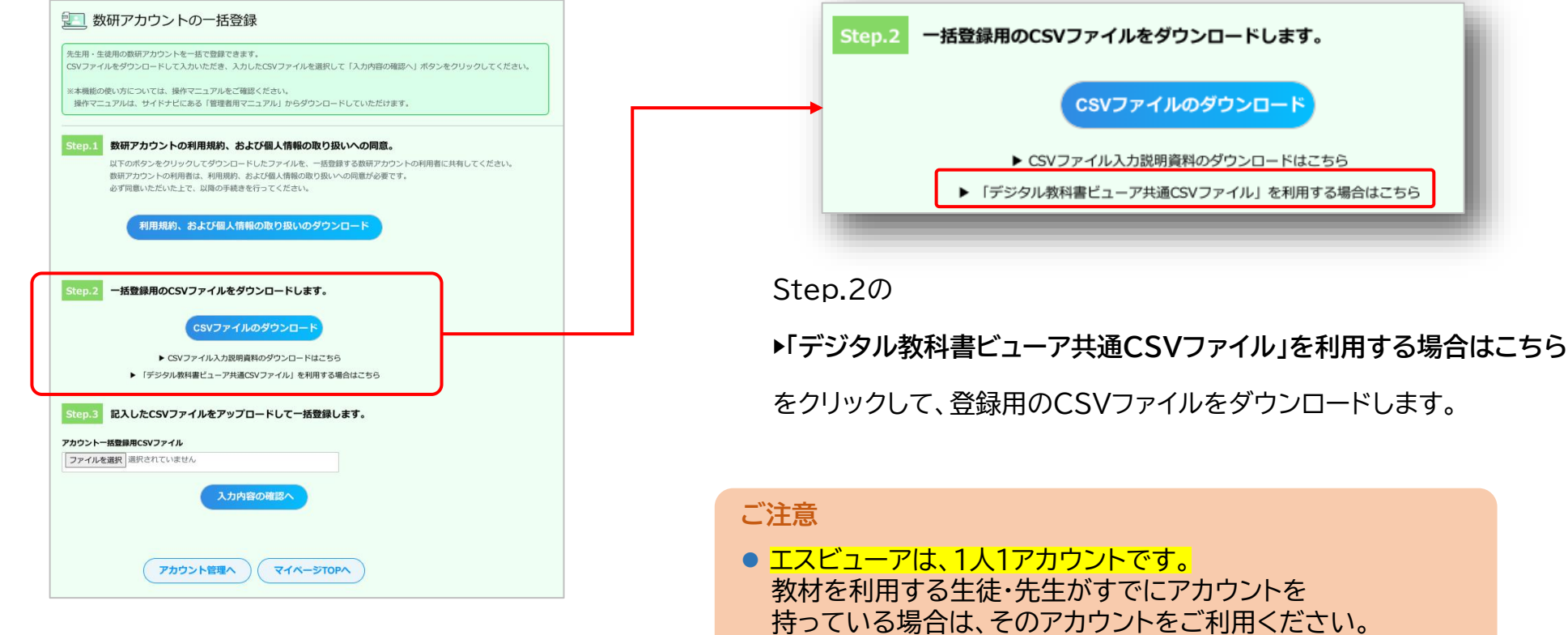

⚫ 「 **CSVファイルのダウンロード** 」ボタンからは 数研アカウント専用のCSVファイルがダウンロードされますが、 このガイドでは使用しません。

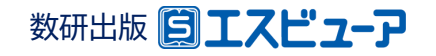

### **① ダウンロード ② 入力 ③ アップロード**

# **3.CSVファイルにアカウント情報を入力し、保存**

ダウンロードしたCSVファイルをExcelで開き、アカウントの情報を入力します。

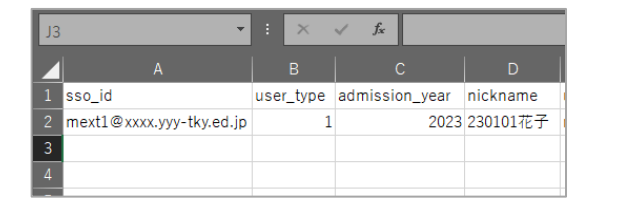

各項目の入力例は、 p25、26、27を ご参照ください。

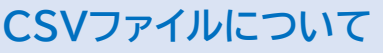

- 1つのCSVファイルに入力できるアカウント数は、先生50件、生徒300件 です。 超える場合はCSVファイルを分けて登録してください。
- CSVデータの区切り文字となるため、「(半角コンマ)」は入力しないでく ださい。 使用したい場合は「,(全角コンマ)」を入力してください。

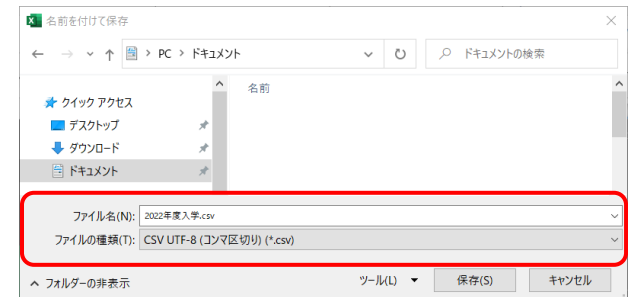

### ファイルの種類を

「 CSV UTF-8(コンマ区切り) 」にして、 名前を付けて保存してください。

- ※ Excel2016以下のバージョンでは、 「CSV UTF-8(コンマ区切り)」 が ない場合があります。
	- その場合はp29の手順で保存してください。

### **学習者用デジタル教材をご利用の方へ**

このCSVファイルは、アカウントカード作成にも使用できますので、クラスや学年単位で作成することをお勧めします。 アカウントカード作成方法については、p16をご参照ください。

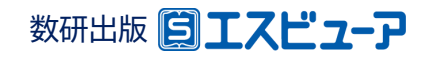

# ◆**CSVファイル入力時の注意点**

✔ エスビューアへのログインを「ソーシャルアカウント」で行う場合と「数研アカウント」で行う場合とで、 CSVファイルの入力方法が異なります。 運用方針にあわせて以下のページをご参照ください。

- ソーシャルアカウントでログインする場合 **・・・・・・・・・** p26
- 数研アカウントでログインする場合 **・・・・・・・・・** p27

✔ ソーシャルアカウント・数研アカウント両方でログインできるようにすることも可能です。 卒業・転出などによりソーシャルアカウントが利用できなくなってしまっても、 学習者(児童・生徒)は数研アカウントで引き続きログインして利用することができるため、お勧めします。 ※それぞれの項目の使用可能文字など入力方法については、p26、27の各項目をご参照ください。

✓ 「数研アカウントでログインする場合」の入力例(P27の入力例)に沿って指導者(先生)のアカウントを 作成した場合、そのアカウントでは弊社ホームページからの商品購入ができません。 (商品購入にはメールアドレスの登録が必要です。)

商品を購入される場合は、アカウント登録後に別途メールアドレスを設定するか、 もしくは、ソーシャルアカウントをお持ちであれば、「ソーシャルアカウントでログインする場合」の入力例 (P26の入力例)でアカウントを作成してください。

※メールアドレスの設定方法は、マイページにある「管理者マニュアル」をダウンロードし、その中の

|操作マニュアル| 数研アカウント(管理者用)」にある「先生・生徒アカウントの情報を変更する」のページをご参照ください。 ※学習者(児童・生徒)の場合は、メールアドレスを設定しても商品の購入はできません。

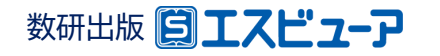

## ◆ **CSVファイルの入力例(ソーシャルアカウントでログインする場合)**

2行目から入力してください。また、1行目(見出し部分)は変更しないでください。

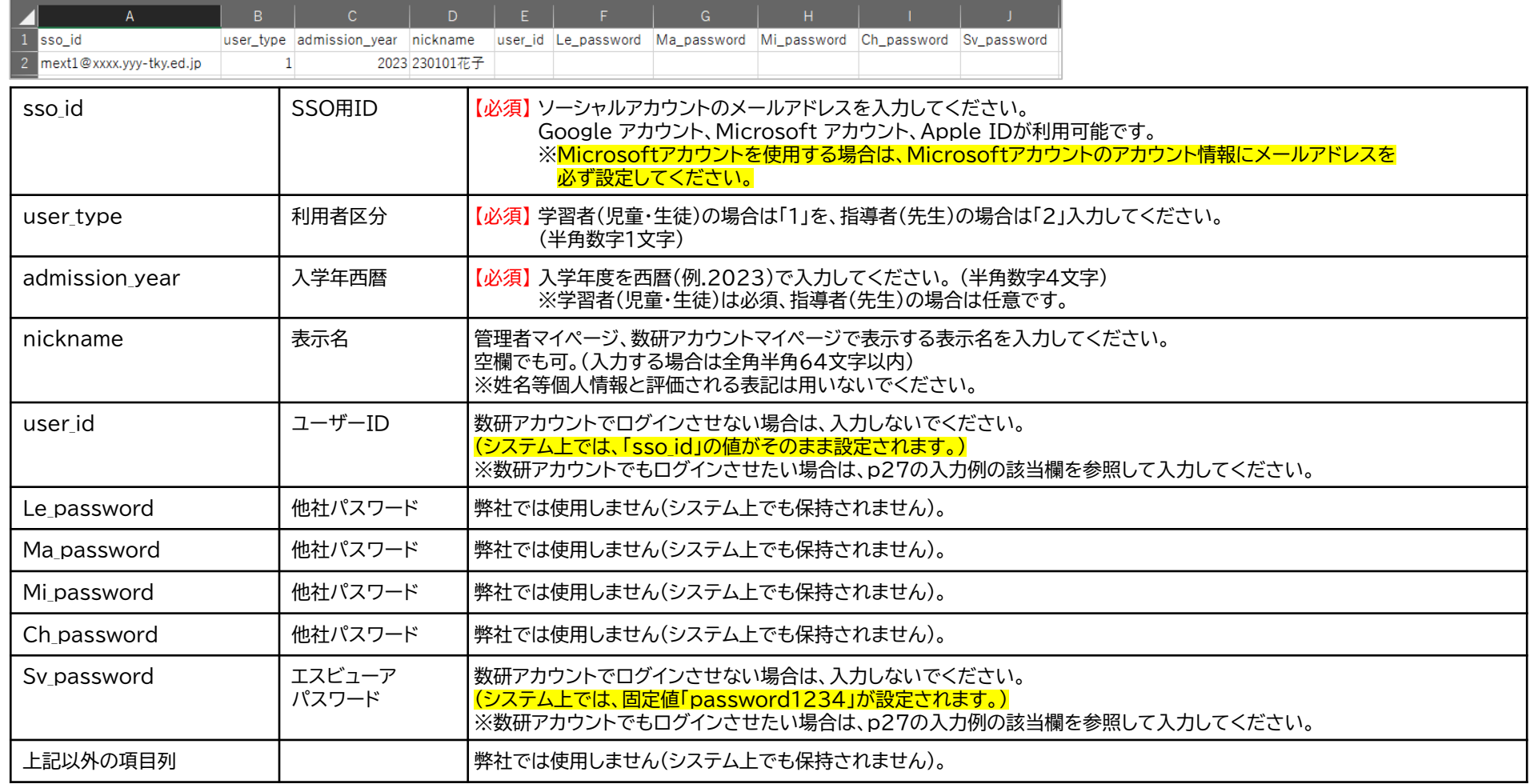

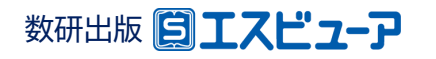

## ◆ **CSVファイルの入力例(数研アカウントでログインする場合)**

2行目から入力してください。また、1行目(見出し部分)は変更しないでください。

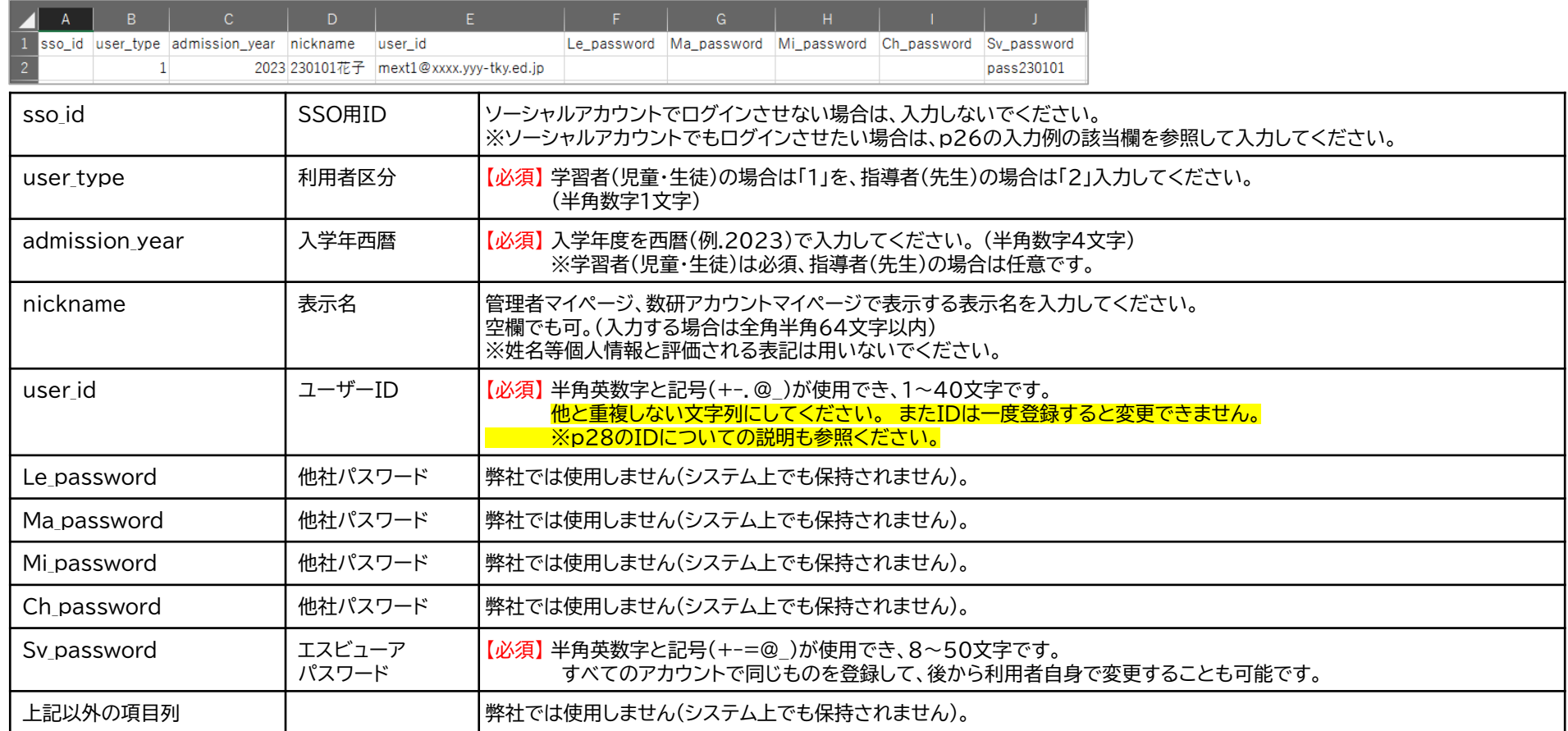

※「sso\_id」を未入力で指導者(先生)のアカウントを作成した場合、そのアカウントでは弊社HPからの商品購入ができません。詳しくはp25をご参照ください。

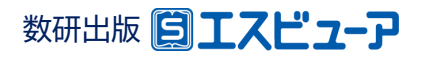

# ◆数研アカウントのID(user id)について

- ✓ 数研アカウントは、アカウントシステム全体でIDを管理しています。
- アカウント登録時にIDが「重複エラー」となる場合は、<mark>他の学校で同じIDを指定</mark>していることが考えられます。 その場合、先頭に学校を識別する文字列を追加するなどご対応をお願いします。

例) 「st0001」で重複エラーとなる場合は「suken-st0001」とする など

✓ ソーシャルアカウントを利用する学校では、 p26の入力例(ソーシャルアカウントでログインする場合)で 入力すると<mark>重複がありません</mark>のでお勧めします。

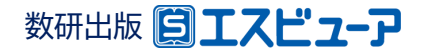

### **① ダウンロード ② 入力 ③ アップロード**

# ◆**ファイルの種類に「CSV UTF-8(コンマ区切り)」がない場合**

アカウントの情報を入力したファイルを、以下の手順で保存してください。

### ① 一旦「CSV(コンマ区切り)」で保存して、 Excelを終了します。

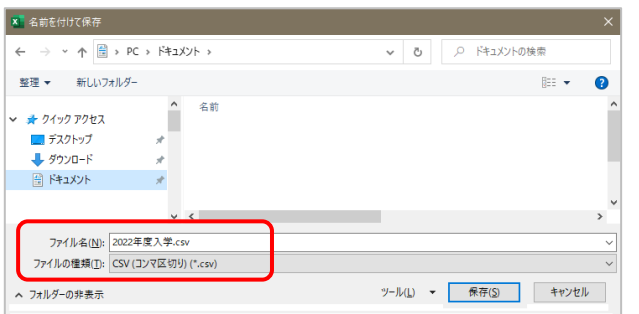

### ② ファイルを右クリックし、「メモ帳」で開きます。

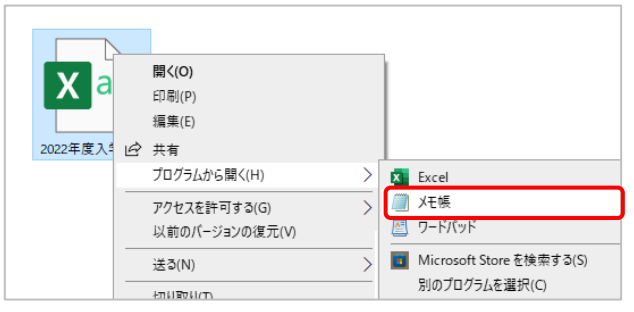

③ 「名前を付けて保存」をします。このときに、 文字コードを「UTF-8(BOM付き)」に変更 してください。 また、ファイル名の末尾が「.csv」になっている ことを確認してください。

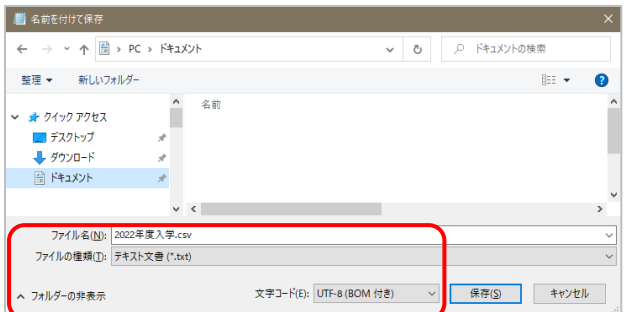

※Windowsのバージョンによっては、文字コードに 「UTF-8(BOM付き)」がない場合があります。 その場合は「UTF-8」を選択してください。

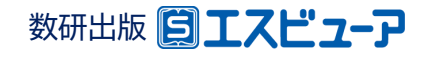

## **① ダウンロード ② 入力 ③ アップロード**

## **4.CSVファイルのアップロード**

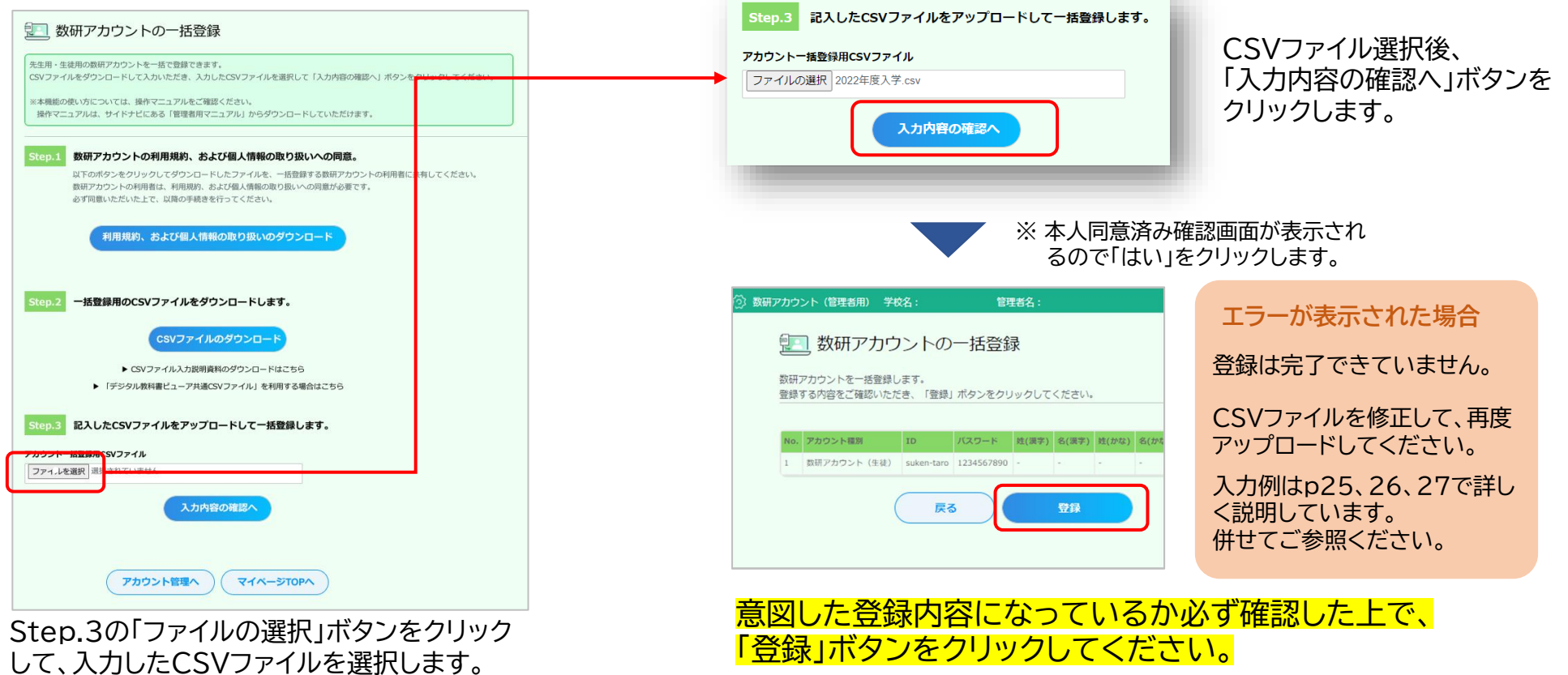

### **以上でアカウント登録は完了です。**

アカウントを登録しただけではエスビューアなどの各種サービスを利用できません。 p12をご参照の上、ライセンス割り当てを行ってください。

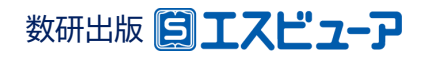

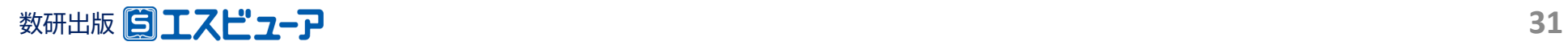

## **園工スピューア**

**導入ガイド 【別紙②】**

**アカウント利用者自身による エスビューア商品の ライセンス割り当て**

**文部科学省 「学習者用デジタル教科書 活用・実証事業」対応**

> 数研出版株式会社 2023年3月 Ver1.0

**この別紙では、アカウント利用者(先生・生徒)自身でエスビューア 商品のライセンス割り当てを行う手順をご案内します。**

**① 管理者が行う作業 (p34) ② アカウント利用者が行う作業 (p36)**

✔ エスビューア商品のライセンスの割り当ては、 本ガイドで案内する方法のほかに『**管理者が行う方法**』もご用意しています。 学校の運用方針に合わせてご選択ください。 ※『管理者が行う方法』については、p12をご参照ください。

作業全体の流れ

管理者マイページ上でシリアルナンバーをコピーし、各アカウント利用者(先生・生徒)に配布します。 ライセンスの割り当ては、各アカウント利用者自身が行います。 作業の流れは以下の通りです。

**① 管理者マイページからシリアルナンバーをコピーして、各アカウント利用者(先生・生徒)に 配布します。**

この作業は **管理者** が行う作業です。

詳しくは次ページをご覧ください。

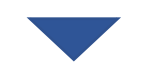

**② ライセンス登録用のWebサイトにアクセスし、シリアルナンバーを登録します。**

この作業は 各アカウント利用**者(先生・生徒)** が行う作業です。

詳しくはp36をご覧ください。

この作業手順を各アカウント利用者に配布する場合は、p36以降を印刷して配布してください。

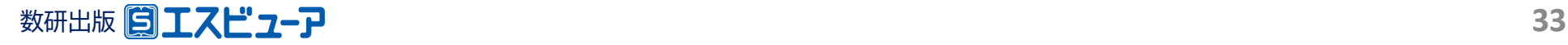

## **1.利用する商品の購入履歴を検索**

### 各アカウント利用者(先生・生徒)に配布するシリアルナンバーをコピーするため、 管理者マイページで対象の購入履歴を検索します。

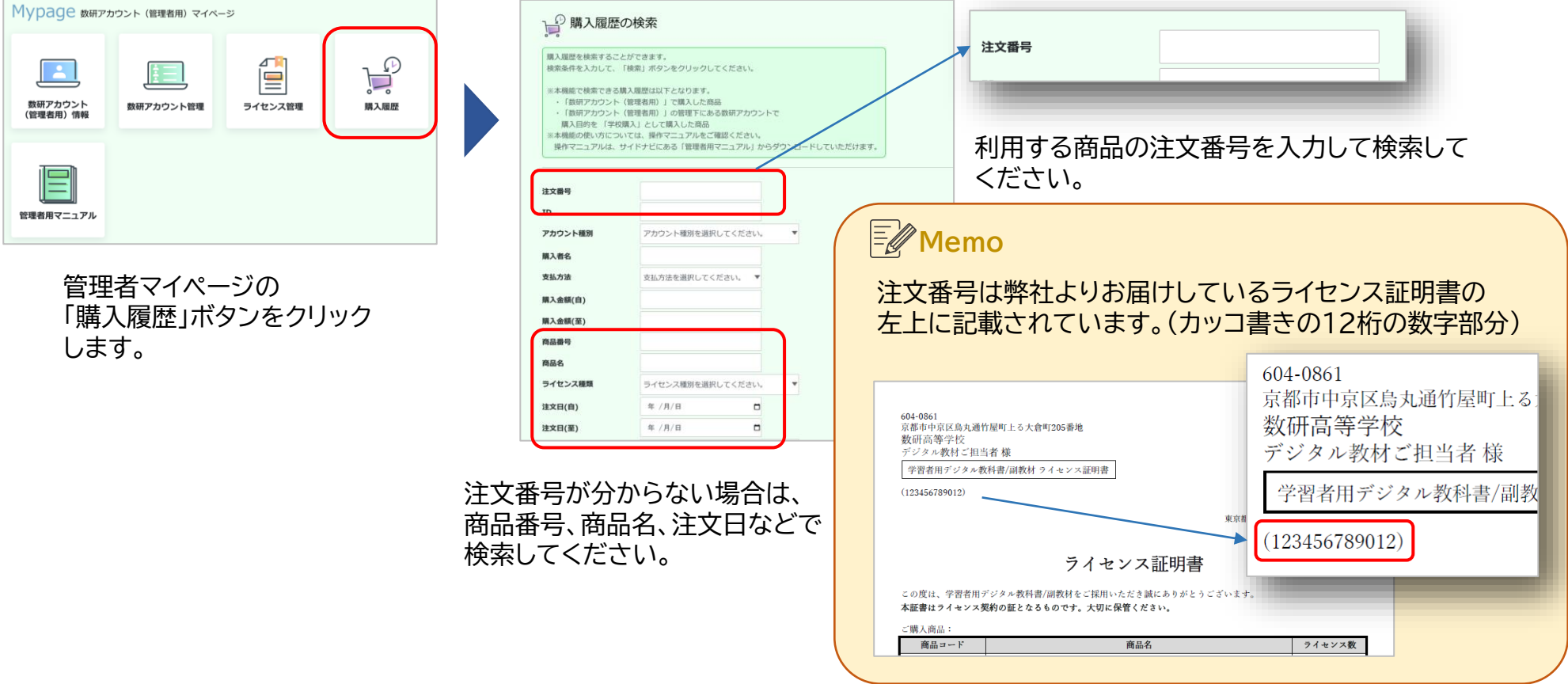

# **2.シリアルナンバーをコピー**

### 購入履歴に表示されるシリアルナンバーをコピーします。

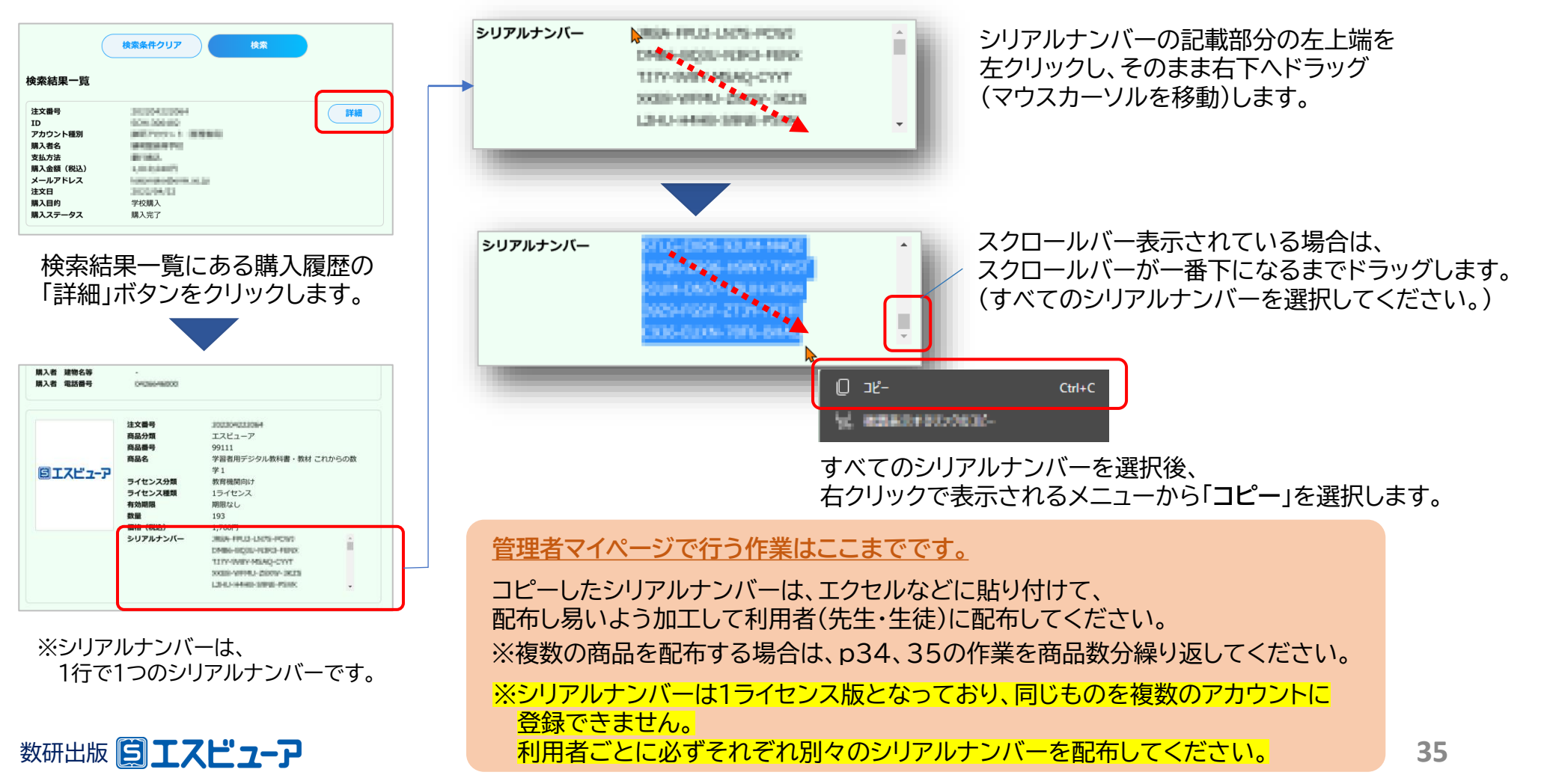

各アカウント利用者(先生・生徒)自身でエスビューア商品のライセンスの割り当てを行う方法をご案内します。 以下の手順に従ってライセンスを割り当ててご利用ください。

※ライセンスの割り当てにはインターネット接続が必要です。

※利用するアカウントのID・パスワードが分からない場合、割り当てを行うシリアルナンバーがわからない場合は、 ご担当の先生までご確認ください。

## **1.エスビューアにログイン**

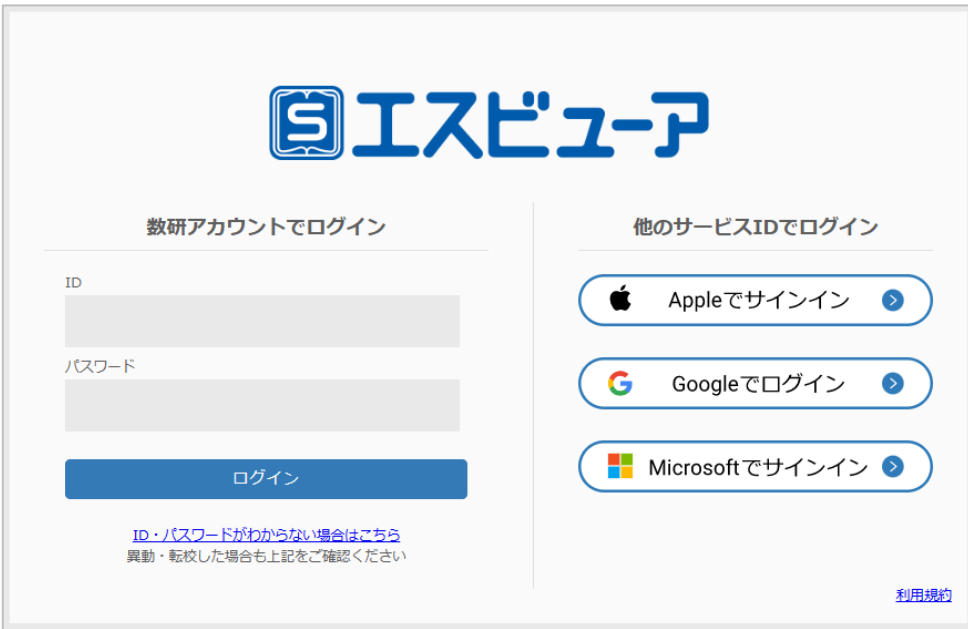

「ブラウザ版」はインストール不要です。 ブラウザアプリでブラウザ版にアクセスし、 利用するアカウントでログインします。

> エスビューア ブラウザ版 [https://sviewer.jp](https://sviewer.jp/)

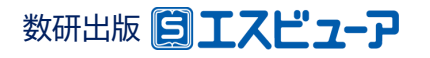

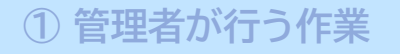

## **2.「ライセンス登録」を選択する**

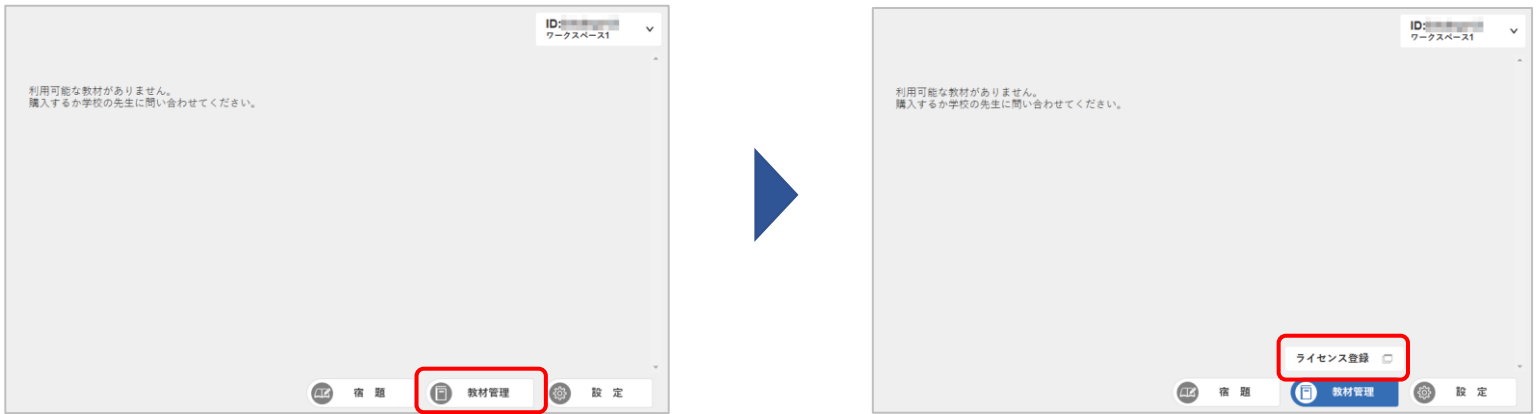

本棚が表示されたら、「教材管理」をクリックする。 インチャンパライセンス登録」をクリックすると

別タブが開きます。 ※「アプリ版」をご利用の場合は、 ブラウザが起動します。

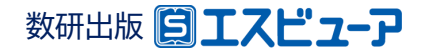

# **3.数研アカウントマイページにログインしてライセンスを登録**

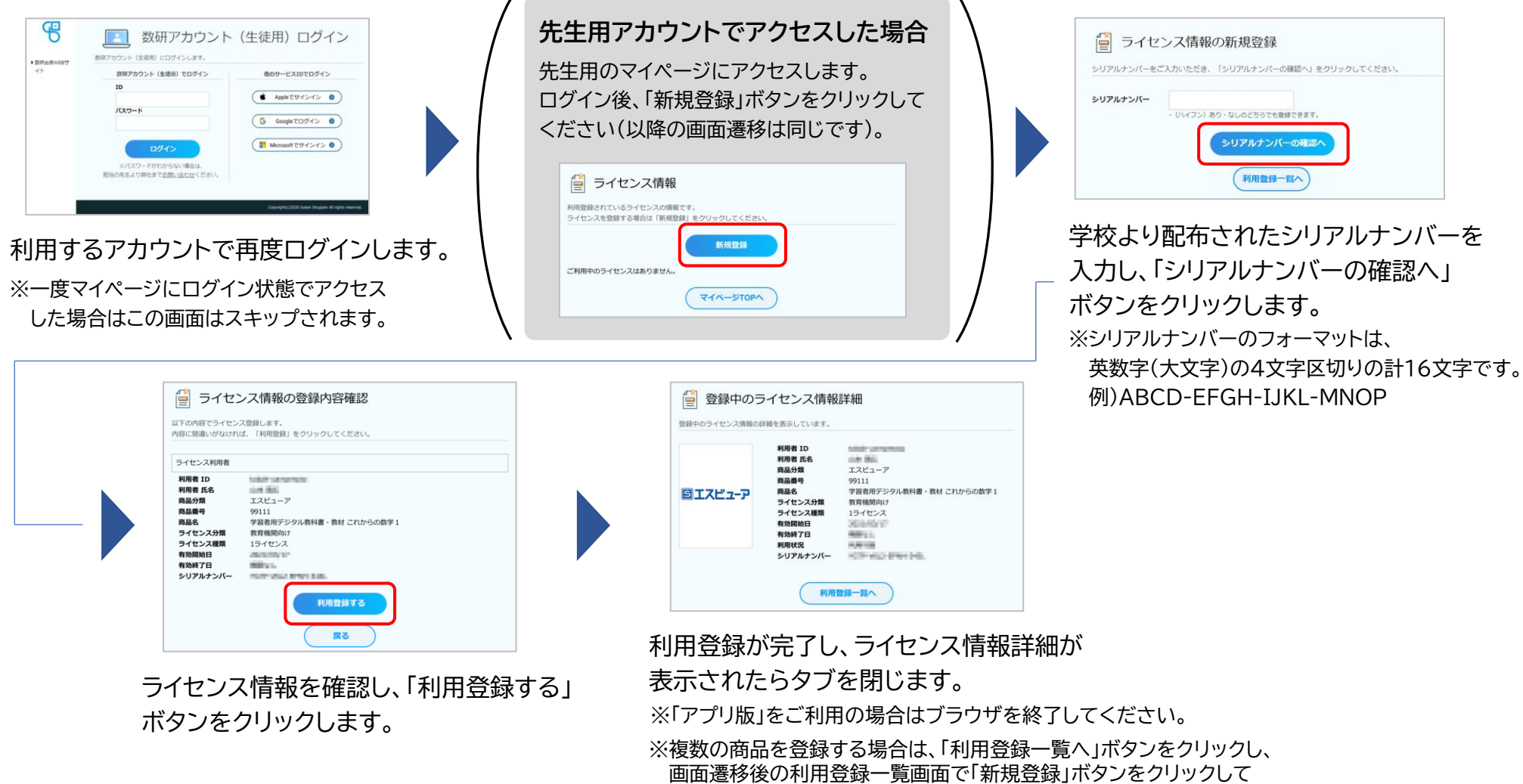

商品数分繰り返してください。

数研出版 3工スピューア

## **4.教材の追加**

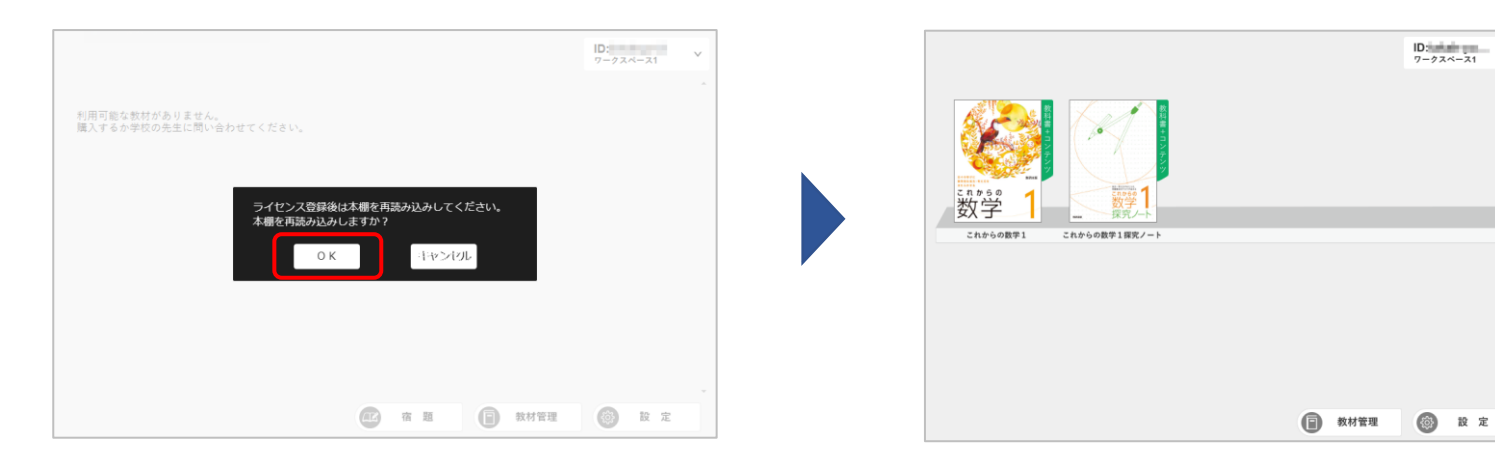

エスビューアのタブに戻り、 そんなのはない ちゃんの ついか 追加した商品が本棚に追加されます。 表示されているメッセージで「OK」を クリックして教材を追加します。

**アカウント利用者が行う作業はここまでです。**

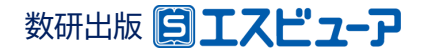

学習者用デジタル教科書、デジタル副教材の導入に関して、ご不明の点がございましたら、

下記、弊社ホームページよりお問い合わせください。

<https://www.chart.co.jp/inquiry/inquiry.html>

※お問い合わせ内容記入欄先頭に「R5文科省実証事業参加校」とご記入いただければ幸いです。

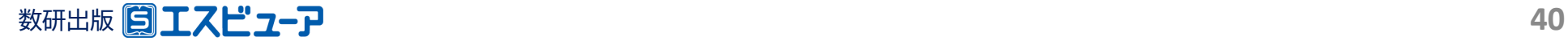